**Consejo Nacional de la Cultura y lasArtes** 

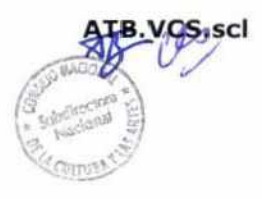

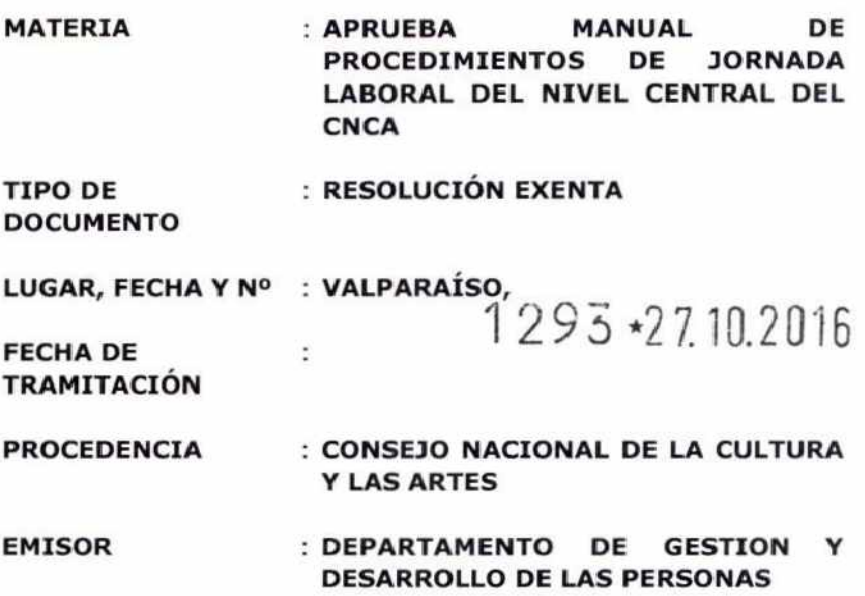

#### **VISTOS:**

Lo dispuesto en el D.F.L Nº 29 del Ministerio de Hacienda que fija el texto refundido, coordinado y sistematizado de la Ley Nº 18.834; Ley N° 19.880 de procedimientos del acto administrativo; Ley N° 19.891 que crea el Consejo Nacional de la Cultura y las Artes; Resolución N° 268 de 2013 del Consejo Nacional de la Cultura y las Artes, que delega facultades en ciertas autoridades del Servicio; Instructivo presidencial N° 001 del 2015, sobre Buenas Prácticas Laborales en materias de Gestión de Personas en **el** Estado; Resolución N°1600 de la Contraloría General de la República.

#### **CONSIDERANDO:**

Que, en virtud del artículo 5° de la Ley N° 18.575, los servicios públicos pueden dictar instrucciones a través de las cuales, las autoridades y funcionarios deben velar por la eficiente e idónea administración de los medios públicos y el cumplimiento de la función pública.

Que, en orden a aumentar los niveles de eficacia y eficiencia en el desarrollo de sus funciones; optimizar los recursos humanos y materiales para el logro de los objetivos estratégicos definidos, y facilitar el sistema de control interno del Consejo Nacional de la Cultura y las Artes, se estima necesario sistematizar las actividades que conforman los distintos procedimientos relacionados con la jornada laboral de los/las funcionarios/as y trabajadores/as del Consejo Nacional de la Cultura y las Artes.

Que, en este contexto el Departamento de Gestión y Desarrollo de las Personas de este Servicio ha elaborado un Manual de Procedimientos de Jornada Laboral que sistematiza los diferentes procesos relacionados con la jornada ordinaria de trabajo, lo cual constituye un insumo tanto para los trabajadores que operan directamente estos procesos como para todo el personal del Consejo Nacional de la Cultura y las Artes.

Por lo anteriormente expuesto,

#### **RESUELVO:**

**ARTÍCULO 1°: Apruébase el** siguiente Manual de Procedimientos de Jornada Laboral para el personal del Nivel Central del Consejo Nacional de la Cultura y las Artes.

### **MANUAL DE PROCEDIMIENTOS DE JORNADA LABORAL PARA EL PERSONAL DEL NIVEL CENTRAL DEL CONSEJO NACIONAL DE LA CULTURA Y LAS ARTES**

### **Tabla de Contenidos**

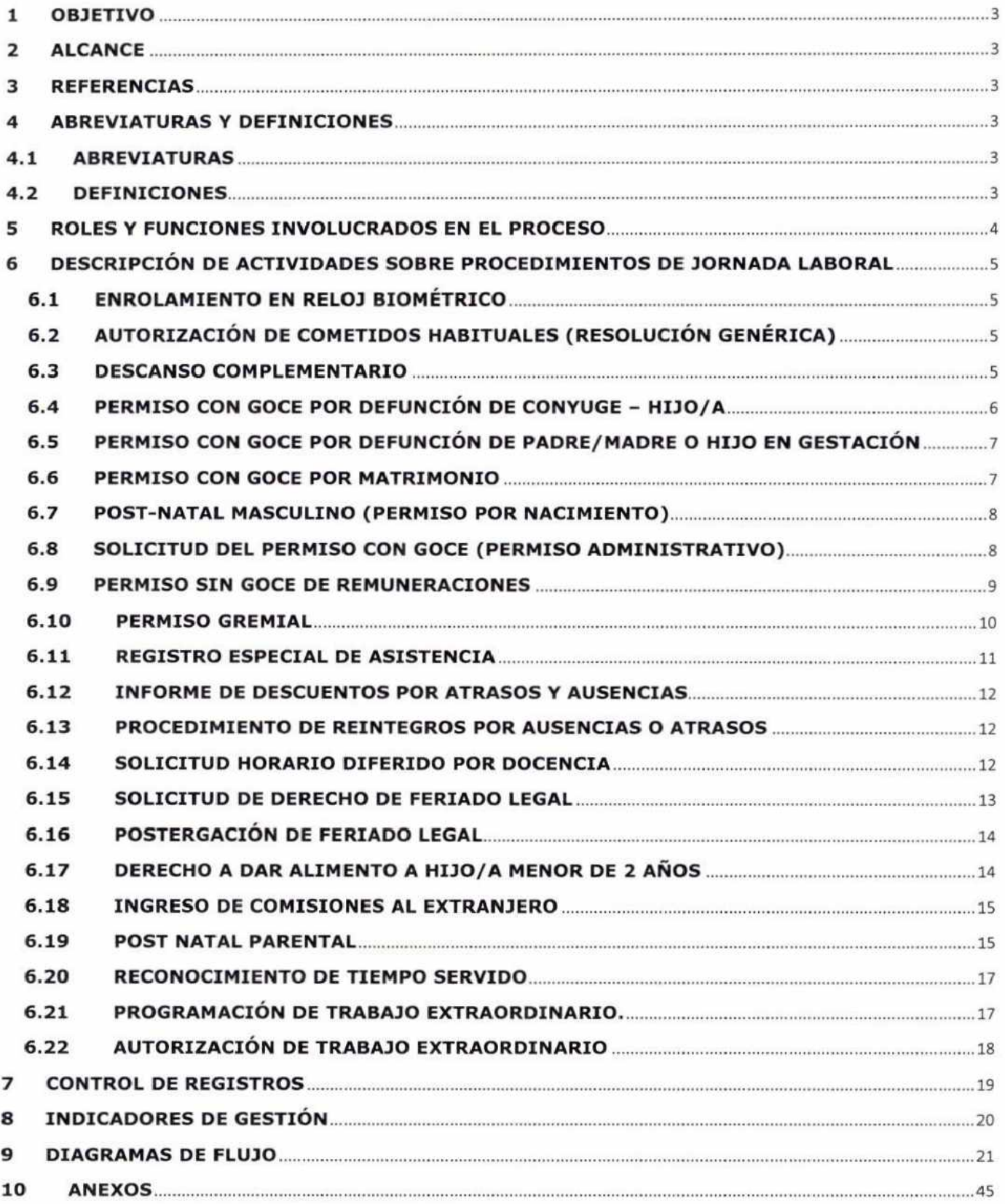

### **1 OBJETIVO**

El Manual de Procedimientos sobre Jornada Laboral del Consejo Nacional de la Cultura y las Artes (CNCA), tiene por objeto ser una guía organizacional clara que oriente al personal del Servicio sobre las distintas materias y procedimientos relacionados con el cumplimiento de la jornada laboral, estableciendo plazos, responsables, herramientas de gestión, leyes y normas que sean aplicables.

### **2 ALCANCE**

Este procedimiento debe ser aplicado en todo el nivel central del CNCA, sin embargo podrá ser considerado como base o lineamiento para la generación de los diferentes procedimientos en las distintas Direcciones Regionales; de la misma manera lo establecido en este procedimiento regirá a todo el personal del Servicio, sin distinguir calidad jurídica o estamento.

### **3 REFERENCIAS**

Decreto con Fuerza de Ley Nº 29, de 16/03/2005, texto refundido sobre Estatuto Administrativo, Ley Nº 18.834.

Resolución N° 1.600 de la Contraloría General de la República.

Resolución N° 268 que delega facultades en ciertas autoridades del CNCA y Resolución N° 578 que la modifica.

Instructivo Presidencial N° 001 del 2015, sobre Buenas Prácticas Laborales en materias de Gestión de Personas en el Estado.

Memorándum N°01/161, de 10/05/2016, del Gabinete de Ministro Presidente del CNCA.

Memorándum N°02/333, de 24/05/2016, de la Subdirección Nacional del CNCA.

### **4 ABREVIATURAS Y DEFINICIONES**

### **4.1 ABREVIATURAS**

**CNCA:** Consejo Nacional de la Cultura y las Artes **CGR:** Contraloría General de la República **CYL:** Ciclo de Vida Laboral **PyR:** Software Personal y Remuneración **UGA:** Unidad de Gestión Administrativa **GDP:** Gestión y Desarrollo de las Personas **SAD:** Secretaría Administrativa y Documental **EUS:** Escala Única de Sueldos **TIC:** Tecnologías de la Información y Comunicación

### **4.2 DEFINICIONES**

**JORNADA LABORAL:** Corresponde al número de horas semanales que deben cumplir los/las funcionarios/as y trabajadores/as del CNCA, que según el marco legal vigente será de cuarenta y cuatro (44) horas semanales distribuidas de lunes a viernes. Sin perjuicio de lo anterior podrán existir jornadas parciales de 22 horas.

**RELOJ CONTROL BIOMÉTRICO:** Modalidad de control de asistencia adoptada por el Servicio para el personal bajo control horario. Para ello, cada funcionario/a debe estar enrolado/a con su huella dactilar en el sistema y registrar su ingreso y salida a través de los relojes control dispuestos por el Servicio.

**ENROLAMIENTO:** Registro de la huella dactilar de cada funcionario/a o trabajador/a en el Reloj Control Biométrico practicado por un encargado/a de Jornada Laboral de la Sección de Ciclo de Vida del Departamento de GDP.

**HORARIO FLEXIBLE DE INGRESO:** La flexibilidad horaria (aprobada por la Resolución N° 2.816) permite a todo el personal del Servicio hacer ingreso desde 08:00 hasta las 09:30 de la mañana. Esto permite que el personal del CNCA, una vez que cumpla las nueve u ocho horas diarias, pueda retirarse.

**HORARIO DE SALIDA:** La hora de salida de lunes a viernes, será aquella en que, dependiendo de la hora efectiva de entrada, se cumpla con el número de horas diarias de trabajo.

**ATRASO:** Ingreso posterior a la hora de entrada establecida, sin justificación. Si el atraso es de hasta un máximo de 10 minutos, pueden ser compensados ese mismo día, postergando en igual período la hora de salida en cuyo caso no dará lugar a descuento de remuneración. En caso contrario, **se contabilizará el total del tiempo como atraso** dando lugar al descuento de remuneración al igual que los atrasos por un tiempo superior a 10 minutos.

**SALIDA ANTICIPADA:** Salida anterior al fin de la Jornada Laboral establecida, sin justificación.

**AUSENCIA INJUSTIFICADA:** Corresponde al tiempo no trabajado y que no ha sido justificado a través de licencias médicas, permisos administrativos con o sin goce de remuneraciones, uso de horas compensatorias, feriado legal, y caso fortuito o fuerza mayor que debe ponderar el Jefe/a del Servicio. La ausencia injustificada a partir del tercer día puede ser causal de destitución, previa investigación sumaria como lo establece el artículo 125 letra a) del Estatuto Administrativo (contrata y planta) o término anticipado de contrato por incumplimiento de sus obligaciones (honorarios).

**PROGRAMACIÓN DE HORAS:** Propuesta de programación de horas extraordinarias de cada Centro de Costo, que se entrega al Subdirector/a Nacional por parte de cada jefatura, para aprobación/rechazo, dentro de la antepenúltima semana de cada mes.

**TRABAJO EXTRAORDINARIO:** Trabajos extraordinarios solicitados por la jefatura al personal a continuación de la jornada ordinaria, de noche o en días sábado, domingo y festivos, cuando hayan de cumplirse tareas impostergables.

**DESCANSO COMPLEMENTARIO:** El descanso complementario o permiso de uso de horas extraordinarias a compensar es aquél destinado a compensar los trabajos extraordinarios realizados a continuación de la jornada, y equivale a al tiempo trabajado más un aumento del veinticinco por ciento.

**COMETIDO:** Mecanismo utilizado por la Administración del Estado, en virtud del cual, la autoridad puede instruir o autorizar el desempeño de labores especificas e inherentes al cargo, fuera de su lugar de desempeño habitual, ya sea en el mismo o en otro servicio, por un tiempo determinado, en post de dar cumplimiento a los **objetivos institucionales.** 

**MÓDULO WEB:** Es un sistema de gestión de información personal, de auto consulta vía web. Cualquier usuario/a, desde un computador conectado al intranet institucional, puede acceder a su Sección personalizada, sin la necesidad de instalación de softwares específicos. Sólo es necesario ingresar el RUT y contraseña, para poder acceder a los datos personalizados del funcionario/a autentificado, quién puede solicitar vía formulario en pantalla días de feriado legal, días administrativos y similares.

**DELEGACIÓN DE FACULTADES:** La Resolución Exenta N° 268 del año 2013 delegó facultades exclusivas de la autoridad máxima del CNCA, en otras jefaturas. En la jefatura del Departamento de GDP se ha delegado la suscripción de los siguientes actos administrativos:

- Resolución autoriza cometidos habituales (genérica).
- Resolución autoriza permisos complementarios.
- Resolución permiso con goce por defunción de cónyuge- hijo/a.
- Resolución permiso con goce por defunción de padre/madre o hijo en gestación.
- Resolución de permiso con goce por matrimonio.
- Resolución autoriza permiso post-natal masculino (permiso por nacimiento).
- Resolución autoriza permiso con goce.
- Resolución que autoriza permiso sin goce de remuneraciones, con una duración de hasta 2 meses.
- Resolución Concede permiso gremial.
- Informe de descuentos por atrasos y ausencias.
- Orden (memorándum) de reintegros por ausencias o atrasos.
- Resolución Autoriza horario diferido por docencia.
- Resolución Autoriza uso de feriado legal.
- Resolución autoriza postergación de feriado legal.
- Resolución otorga derecho a dar alimento a hijo/a menor de 2 años.
- Resolución Autoriza permiso post natal parental.
- Resolución reconoce tiempo servido.

#### **5 ROLES Y FUNCIONES INVOLUCRADOS EN EL PROCESO**

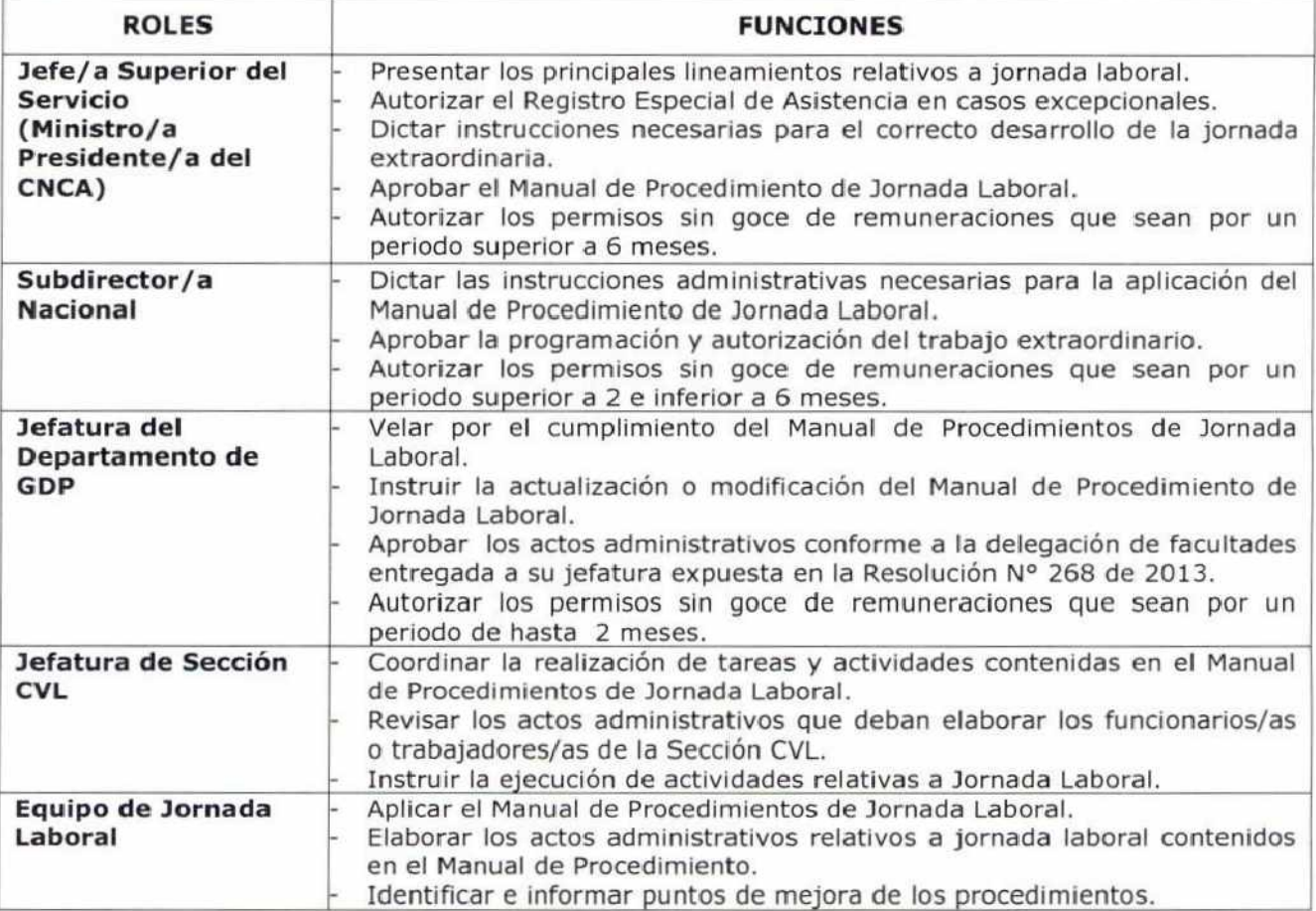

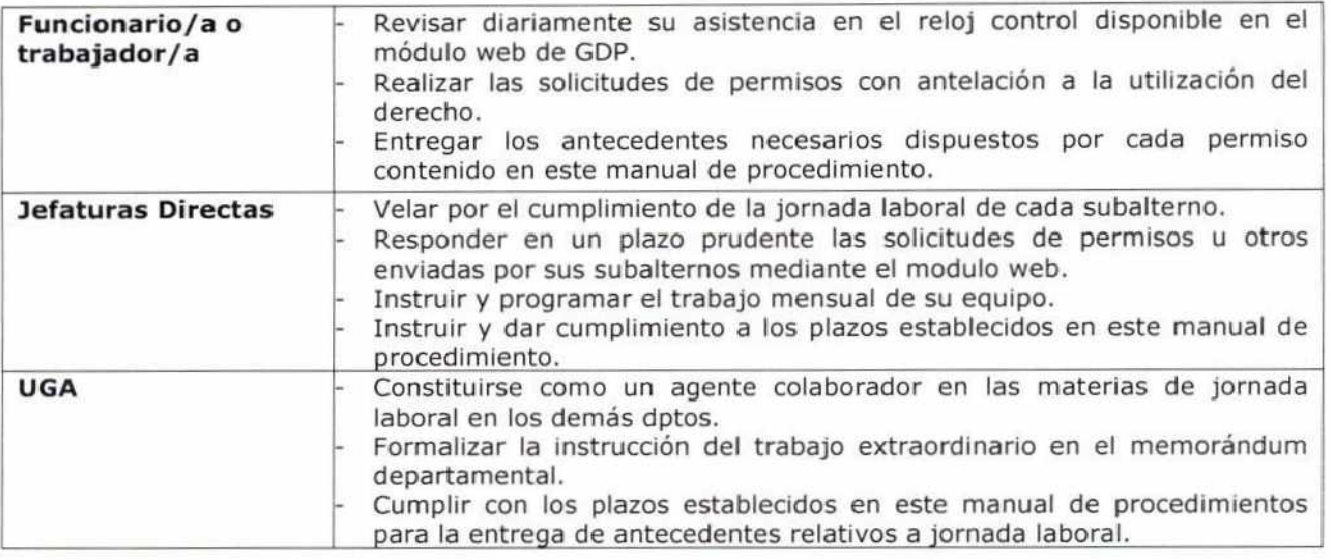

### **6 DESCRIPCIÓN DE ACTIVIDADES SOBRE PROCEDIMIENTOS DE JORNADA LABORAL**

### **6.1 ENROLAMIENTO EN RELOJ BIOMÉTRICO**

- 6.1.1 Una vez concluido el proceso de nombramiento o contratación de un/a funcionario/a o trabajador/a, el equipo a cargo del enrolamiento debe crear la ficha funcionaria en PyR y completar los campos correspondientes.
- 6.1.2 El equipo a cargo de nombramientos o contrataciones debe comunicar al equipo de Jornada Laboral **"fecha de ingreso o inicio de funciones"; RUT, y Centro de Costo** en el que se desempeñará, el nuevo/a funcionario/a o trabajador/a.
- 6.1.3 El/la profesional de Jornada Laboral, coordinará con la contraparte correspondiente el lugar y hora del enrolamiento.
- 6.1.4 Una vez que el enrolamiento ha sido efectuado, el/la funcionario/a o trabajador/a, tiene la obligación de registrar su ingreso y salida diariamente de acuerdo a su jornada laboral.

### **6.2 AUTORIZACIÓN DE COMETIDOS HABITUALES (RESOLUCIÓN GENÉRICA)**

- 6.2.1 Cuando se genere el acto administrativo que aprueba un contrato de honorarios (con derecho a viáticos), un nombramiento, cambio de lugar de desempeño o aumento de grado, y éste sea completamente tramitado, el equipo de nombramientos y contrataciones, debe comunicarlo al equipo de Jornada Laboral y enviar una copia del documento.
- 6.2.2 Con estos antecedentes e! equipo de Jornada Laboral, procederá con la elaboración de una resolución que autoriza cometidos habituales, indicando: RUT, Nombre, Fechas de la contratación (o modificación realizada), escalafón, grado EUS actual (o asimilado) y lugar de desempeño.
- 6.2.3 Cuando la resolución ha sido elaborada, el/la profesional de Jornada Laboral entrega el documento para la revisión y visación de el/la Jefe/a de Sección de CVL.
- 6.2.4 Una vez visadas, las resoluciones son firmadas por la jefatura del Departamento de GDP.
- 6.2.5 Cuando la resolución es firmada, se deriva a SAD para que enumere y tramite el acto administrativo.
- 6.2.6 SAD envía una copia de acuerdo a la distribución descrita en el documento, procurando que ésta sea enviada a los/las interesados/as (contraparte del Centro de Costo y persona individualizada) y a la secretaría del Departamento de GDP.

### **6.3 DESCANSO COMPLEMENTARIO**

- 6.3.1 Previa coordinación con su jefatura, el trabajador/a o funcionario/a podrá solicitar el uso del permiso correspondiente.
- 6.3.2 La solicitud puede ser realizada mediante el módulo web de cada funcionario o trabajador, o en algunos casos excepcionales', por medio del formulario de solicitud de permisos y/o feriado legal (anexo N°12.3).
- 6.3.3 La solicitud o formulario, tiene que ser aprobado electrónicamente o bien mediante la firma del formulario previo a la fecha estimada en que se utilizará el permiso.

 $1$ La excepcionalidad deberá ser analizada por la jefatura de la Sección de CVL.

- 6.3.4 El equipo de Jornada Laboral, mensualmente, debe generar una resolución que considere todos los permisos que se han otorgado durante dicho mes; para ello debe utilizar la herramienta PyR la cual automáticamente, genera una resolución, la que individualiza cada caso y el número de horas utilizadas. Para ello debe seguir la siguiente ruta: **>Resolución >Imprimir >Seleccionar tipo de resolución >Buscar por RUT >Completar los campos.** Hecho lo anterior el/la profesional de Jornada Laboral imprime la resolución.
- 6.3.5 Si la solicitud es ingresada al Departamento de GDP mediante formulario, ésta es derivado a un/a profesional del equipo de Jornada Laboral, quien revisará el documento, y luego ingresará el permiso en el PyR en la siguiente ruta: > **Personal >Funcionario >Permisos complementarios >Buscar por RUT >Ingresar >Completar campos.** Hecho lo anterior el/la profesional de Jornada Laboral procede a elaborar el acto administrativo respectivo.
- 6.3.6 Cuando la resolución ha sido elaborada (en cualquiera de los dos formatos) el/la profesional de Jornada Laboral entrega el documento para la revisión y visación de el/la Jefe/a de Sección de CVL.
- 6.3.7 Una vez visada, la resolución es firmada por la jefatura del Departamento de GDP.
- 6.3.8 Cuando la resolución es firmada, se deriva a SAD para que enumere y tramite el acto administrativo.
- 6.3.9 SAD envía una copia de acuerdo a la distribución descrita en el documento, procurando que ésta sea enviada a los/las interesados/as y a la secretaría del Departamento de GDP.
- 6.3.10 Finalmente, un/a profesional del equipo de Jornada Laboral hará ingreso del número de resolución que autoriza el feriado legal en el sistema PyR:
	- Cuando la resolución tramitada sea generada masivamente mediante PyR, el ingreso de la información se efectúa en la siguiente ruta: **>Resolución >Ingresar > Seleccionar tipo de permiso >Seleccionar fecha de emisión >Completar campos >Aceptar.**
	- Cuando la resolución tramitada haya sido solicitada mediante formulario se deberá ingresar en la siguiente ruta: **>Personal >Funcionario >Permisos >Buscar por RUT >Ingresar >Seleccionar tipo de permiso >Completar campos de N° de resolución y fecha.**

### **6.4 PERMISO CON GOCE POR DEFUNCIÓN DE CONYUGE - HIJO/A**

- 6.4.1 Ante el fallecimiento del cónyuge o el hijo/a de un/a funcionario/a o trabajador/a del CNCA, el Servicio debe informar y otorgar el derecho a ausentarse por un total de 7 días. Este derecho se encuentra contenido en el artículo 66 del Código del Trabajo y es aplicable para todos los trabajadores del CNCA.
- 6.4.2 Para justificar el uso de este derecho es necesario que el/la afectado/a complete el formulario que es posible encontrar en el anexo N°12.3 o bien descargándolo desde la siguiente ruta: > **Intranet > Descargue formularios de los distintos departamentos y secciones > Formulario solicitud de permiso y feriados legales.**
- 6.4.3 Una vez que el/la funcionario/a o trabajador/a completa el formulario antes señalado, debe adjuntar el certificado de defunción que entrega el Servicio de Registro Civil; y entregar (o enviar) estos antecedentes al Departamento de GDP.
- 6.4.4 Una vez ingresado al Departamento de GDP, estos antecedentes son derivados a la Sección CVL, a un/a profesional de Jornada Laboral, quien examina los antecedentes. En caso de que los antecedentes presentados presenten alguna irregularidad o error, éstos serán devueltos al departamento correspondiente.
- 6.4.5 Cuando el/la profesional de Jornada Laboral verifica que el formulario está completado de manera correcta y que los antecedentes son los correspondientes, se procede con el ingreso de la información al sistema PyR en la siguiente ruta: **>Personal >Funcionario >Permisos >Buscar por RUT >Ingresar >Seleccionar tipo de permiso >Completar campos.**
- 6.4.6 Una vez ingresada la información el/la profesional de Jornada Laboral procederá con la elaboración de la resolución exenta que autoriza el permiso.
- 6.4.7 Cuando la resolución ha sido elaborada, se procede con la gestión de firmas siendo la primera, la visación de la jefatura de Sección de CVL; posteriormente la resolución debe ser firmada y autorizada por la jefatura del Departamento de GDP.
- 6.4.8 Cuando la resolución es firmada, se deriva a SAD para que enumere y tramite el acto administrativo.
- 6.4.9 SAD envía copia digital al interesado/a y a la secretaría del Departamento de GDP.

6.4.10 Finalmente un/a profesional de Jornada Laboral hace ingreso del número de resolución que autoriza el permiso en el sistema PyR en la siguiente ruta: **>Personal >Funcionario >Permisos >Buscar por RUT >Ingresar >Seleccionar tipo de permiso >Completar campos de** N° **de resolución y fecha.** 

#### **Consideraciones especiales:**

Dado que es un derecho funcionario, y que el certificado se emite después de la defunción, es necesario tener en consideración el ingreso de esta información para evitar un posible descuento. Por lo demás, al tratarse de un evento sensible, es prudente flexibilizar la entrega y no exigir que sea inmediata.

#### **6.5 PERMISO CON GOCE POR DEFUNCIÓN DE PADRE/MADRE O HIJO EN GESTACIÓN**

- 6.5.1 Ante el fallecimiento del padre/madre o un/a hijo/a en gestación de un/a funcionario/a o trabajador/a del CNCA, el Servicio debe informar y otorgar el derecho a ausentarse por un total de 3 días. Este derecho se encuentra contenido en el artículo 66 del Código del Trabajo y es aplicable para todos los trabajadores del CNCA.
- 6.5.2 Para justificar el uso de este derecho será necesario que el/la afectado/a deba completar el formulario que es posible encontrar en el anexo N°12.3 o bien descargándolo desde la siguiente ruta: > **Intranet > Descargue formularios de los distintos Departamentos y Secciones > Formulario solicitud de permiso y feriados legales.**
- 6.5.3 Una vez que el/la funcionario/a o trabajador/a complete el formulario antes señalado, debe adjuntar el certificado de defunción que entrega el Servicio de Registro Civil; y entregar (o enviar) estos antecedentes al Departamento de GDP.
- 6.5.4 Una vez ingresado al Departamento de GDP, estos antecedentes son derivados a la Sección CVL, a un/a profesional de Jornada Laboral quien examina los antecedentes. En caso de que los antecedentes presentados presenten alguna irregularidad o error, éstos serán devueltos al departamento correspondiente.
- 6.5.5 Cuando el/la profesional de Jornada Laboral verifica que el formulario este completado de manera correcta y que los antecedentes son los correspondientes se procede con el ingreso de la información al sistema PyR en fa siguiente ruta: **>Personal >Funcionario >Permisos >Buscar por RUT >Ingresar >Seleccionar tipo de permiso >Completar campos.**
- 6.5.6 Una vez ingresada la información el/la profesional de Jornada Laboral procederá con la elaboración de la resolución que autoriza el permiso.
- 6.5.7 Cuando la resolución ha sido elaborada, se procede con la gestión de firmas siendo la primera, la visación de el/la Jefe/a de Sección de CVL; posteriormente la resolución debe ser firmada y autorizada por el/la Jefe/a del Departamento de GDP.
- 6.5.8 Cuando la resolución es firmada, se deriva **a** la SAD para que enumere y tramite el acto administrativo.
- 6.5.9 SAD envía copia digital al interesado/a y a la secretaría del Departamento de GDP.
- 6.5.10 Finalmente, un/a profesional de Jornada Laboral hace ingreso del número de resolución que autoriza el permiso en el sistema PyR en la siguiente ruta: **>Personal >Funcionario >Permisos >Buscar por RUT >Ingresar >Seleccionar tipo de permiso >Completar campos de N° de resolución y fecha.**

#### **Consideraciones especiales:**

Dado que es un derecho funcionario, y que el certificado se emite después de la defunción, es necesario tener en consideración el ingreso de esta información para evitar un posible descuento. Por lo demás, al tratarse de un evento sensible, es prudente flexibilizar la entrega y no exigir que sea inmediata.

#### **6.6 PERMISO CON GOCE POR MATRIMONIO**

- 6.6.1 Cuando un/a funcionario/a o trabajador/a del CNCA decida comprometerse en matrimonio, el Servicio deberá informar y otorgar el derecho al permiso correspondiente por un total de 5 días hábiles continuos, los cuales podrá utilizar en el día del matrimonio, en los días inmediatamente anteriores o posteriores al de su celebración.
- 6.6.2 Para justificar el uso de este derecho el/la funcionario/a o trabajador/a deberá dar aviso con 30 días de anticipación al Departamento de GDP presentando el formulario presente en el **anexo N°12.3** o bien descargándolo desde la siguiente ruta: > **Intranet > Descargue formularios de los distintos departamentos y secciones > Formulario solicitud de permiso y feriados**  legales, a dicho formulario deberá adjuntarse el Certificado de Reserva del Servicio de Registro Civil e Identificación.
- 6.6.3 Una vez que el/la funcionario/a o trabajador/a concrete su matrimonio, tendrá 30 días corridos para presentar el Certificado de Matrimonio del Servicio de Registro Civil e Identificación. Este documento deberá ser entregado en la Secretaría del Departamento de GDP.
- 6.6.4 Un/a profesional de Jornada Laboral verificará que el formulario esté completo de manera correcta y que el certificado sea válido, para proceder con el ingreso de la información al sistema PyR en la siguiente ruta: >Personal **>Funcionario >Permisos >Buscar por RUT >Ingresar >Seleccionar tipo de permiso >Completar campos.**
- 6.6.5 Una vez ingresada la información se procederá con la elaboración de la resolución exenta que autoriza el permiso.
- 6.6.6 Cuando la resolución ha sido elaborada, se procede con la gestión de firmas siendo la primera, la visación de el/la Jefe/a de Sección de CVL; posteriormente la resolución deberá ser firmada y autorizada por el/la Jefe/a del Departamento de GDP.
- 6.6.7 Cuando la resolución es firmada, se deriva a SAD para que enumere y tramite el acto administrativo.
- 6.6.8 SAD envía copia digital al/la interesado/a y a la secretaría del Departamento de GDP.
- 6.6.9 Finalmente un profesional de Jornada Laboral hará ingreso del número de resolución que autoriza el permiso en el sistema PyR en la siguiente ruta: **>Personal >Funcionario >Permisos >Buscar por RUT >Ingresar >Seleccionar tipo de permiso >Completar campos de N° de resolución y fecha.**

### **6.7 POST-NATAL MASCULINO (PERMISO POR NACIMIENTO)**

- 6.7.1 Cuando un funcionario/a o trabajador/a del CNCA, sea padre ya sea biológicamente o mediante la adopción, el Servicio debe informar y otorgar el derecho a ausentarse por un total de 5 días. Estos días se pueden tomar a partir del día del parto o sentencia definitiva de adopción en forma consecutiva o fraccionada durante el primer mes de nacimiento o adopción de él o los hijos. Este derecho se encuentra contenido en la Ley N° 20.047 y en el artículo 195 del Código del Trabajo.
- 6.7.2 Para justificar el uso de este derecho es necesario que el/la interesado/a complete el formulario que es posible encontrar en el **anexo N°12.3** o bien descargándolo desde la siguiente ruta: > **Intranet > Descargue formularios de los distintos departamentos y secciones > Formulario solicitud de permiso y feriados legales.**
- 6.7.3 Una vez que el funcionario/a o trabajador/a completa el formulario antes señalado, debe adjuntar el certificado de nacimiento que entrega el Servicio de Registro Civil e Identificación, y entregar (o enviar) estos antecedentes al Departamento de GDP.
- 6.7.4 Una vez ingresado al Departamento de GDP, estos antecedentes son derivados a un/a profesional de la Sección CVL, quien examina los antecedentes.
- 6.7.5 Cuando el/la profesional de Jornada Laboral verifique que el formulario está completo de manera correcta, procede con el ingreso del permiso al sistema PyR en la siguiente ruta: **>Personal >Funcionario >Permisos >Buscar por RUT >Ingresar >Seleccionar tipo de permiso >Completar campos.**
- 6.7.6 Una vez ingresada la información se procede con la elaboración de la resolución exenta que autoriza el permiso.
- 6.7.7 Cuando la resolución ha sido elaborada, se procede con la gestión de firmas siendo la primera, la visación de el/la Jefe/a de Sección de CVL; posteriormente la resolución deberá ser firmada y autorizada por el/la Jefe/a del Departamento de GDP.
- 6.7.8 Cuando la resolución es firmada, se deriva a SAD para que enumere y tramite el acto administrativo.
- 6.7.9 SAD envía copia digital al interesado/a y al Departamento de GDP para que enumere y tramite el acto administrativo.
- 6.7.10 Finalmente un profesional de Jornada Laboral hará ingreso del número de resolución que autoriza el permiso al sistema PyR en la siguiente ruta: **>Personal >Funcionario >Permisos >Buscar por RUT >Ingresar >Seleccionar tipo de permiso >Completar campos de N° de resolución y fecha.**

#### **Consideraciones especiales:**

No es necesario que el formulario sea entregado antes del nacimiento. En caso de que sea un parto no programado, el trabajador debe dar aviso mediante un correo electrónico y hacer envío del formulario junto con el certificado de nacimiento con posterioridad al evento.

#### **6.8 SOLICITUD DEL PERMISO CON GOCE (PERMISO ADMINISTRATIVO)**

Conforme a lo establecido en el Estatuto Administrativo en los artículos 108 y 109, todo funcionario/a del CNCA tendrá derecho a 6 días con goce de remuneraciones (permisos administrativos), los cuales podrá fraccionar en medios días y solicitar durante el año calendario. Este derecho se reconoce por contrato también a los trabajadores contratados a honorarios (según corresponda).

Para gestionar una solicitud de permiso con goce se procederá de la siguiente manera:

- 6.8.1 Previa coordinación con su jefatura, un funcionario/a o trabajador/a puede solicitar el uso del permiso correspondiente.
- 6.8.2 La solicitud puede ser realizada mediante el módulo web de cada funcionario/a o trabajador/a, o por medio del formulario de solicitud de permisos y/o feriado legal (cuando corresponda<sup>2</sup>). Éste es posible encontrar en el anexo N°12.3 o bien descargándolo desde la siguiente ruta: > **Intranet > Descargue formularios de los distintos departamentos y secciones > Formulario solicitud de permiso y feriados legales.**
- 6.8.3 La solicitud (o bien el formulario) tiene que ser aprobada (electrónicamente o mediante la firma) previo a la fecha estimada en que se utilizará el derecho.
- 6.8.4 Cuando la solicitud sea realizada mediante formulario, el interesado/a debe hacer envío del documento al Departamento de GDP, en donde es recibida por la secretaría del departamento, la cual lo deriva a la Sección CVL.
- 6.8.5 El equipo de Jornada Laboral, mensualmente debe generar una resolución que considere todos los permisos que se han otorgado durante dicho mes; para ello debe utilizar la herramienta PyR la cual automáticamente, genera una resolución, la que individualiza cada caso y el número de horas utilizadas. Para ello debe seguir la siguiente ruta: **>Resolución >Imprimir >Seleccionar tipo de resolución >Buscar por RUT >Completar los campos.**
- 6.8.6 Si la solicitud es ingresada al Departamento de GDP mediante formulario, éste es derivado a un/a profesional de Jornada Laboral, quien revisa el documento, ingresa el permiso en el PyR en la siguiente ruta: **>Personal >Funcionario >Permisos complementarios >Buscar por RUT >Ingresar >Completar campos,** y finalmente elaborará la resolución.
- 6.8.7 Cada resolución de permiso con goce debe ser visada por el/a Jefe/a de la Sección Ciclo de Vida y firmada por la **jefatura del Departamento de GDP.**
- **6.8.8** Cuando la resolución es firmada, se deriva a SAD para que enumere y tramite el acto administrativo. SAD envía una copia tanto a los interesados como a la Secretaría del Departamento de GDP.
- 6.8.9 Finalmente un/a profesional de Jornada Laboral hace ingreso del número de resolución que autoriza/n el/los permiso/s en el sistema PyR:
	- Cuando la resolución tramitada sea generada masivamente mediante PyR, el ingreso de la información se hace en la siguiente ruta: **>Resolución >Ingresar > Seleccionar tipo de permiso >Seleccionar fecha de emisión >Completar campos >Aceptar.**
	- Cuando la resolución tramitada haya **sido** solicitada mediante formulario se debe ingresar en la siguiente ruta: **>Personal >Funcionario >Permisos >Buscar por RUT >Ingresar >Seleccionar tipo de permiso >Completar campos de N° de resolución y fecha.**

#### **Consideraciones especiales:**

La aprobación o el rechazo de estos permisos es una facultad discrecional de cada jefatura.

#### **6.9 PERMISO SIN GOCE DE REMUNERACIONES**

En conformidad a lo estipulado en el artículo 110 del Estatuto Administrativo, todo/a funcionario/a podrá solicitar permiso sin goce de remuneraciones por motivos particulares hasta por seis meses; o para permanecer en el extranjero por motivos de estudio, hasta por dos años. Este derecho es replicado **mediante contrato a los trabajadores contratados bajo honorarios. Por lo tanto cuando se deba gestionar**  una solicitud de permiso sin goce, se debe proceder de la siguiente manera:

- 6.9.1 El/la funcionario/a o trabajador/a puede solicitar el uso del permiso sin goce de remuneraciones, con la previa coordinación con su jefatura.
- 6.9.2 La solicitud debe ser realizada mediante el formulario de solicitud de permisos y/o feriado legal, el cual podrá encontrar en el anexo N°12.3 o bien descargarlo desde la siguiente ruta: **>Intranet >Descargue formularios de los distintos departamentos y secciones > Formulario solicitud de permiso y feriados legales.**
- 6.9.3 El formulario tiene que ser aprobado por la jefatura correspondiente, y tiene que ser despachado al Departamento de GDP, con anterioridad a la fecha estimada en que se utilizará el permiso.

 $^2$  Los casos excepcionales son los elencos estables del Consejo (BAFONA Y OCCH) y los trabajadores que no tengan acceso a un computador.

- 6.9.4 Una vez que el formulario es recibido por la secretaría del Departamento de GDP, éste es derivado a la jefatura de Sección CVL, quien a su vez entrega a un/a profesional de Jornada Laboral para que ingrese la información.
- 6.9.5 El/la profesional de Jornada Laboral, hace ingreso del permiso en el sistema PyR al seguir la siguiente ruta: **>Personal >Funcionarios >Permisos >Buscar al Solicitante >Ingresar >Seleccionar "Tipo de Permiso" >Permiso sin goce >Periodo de descuento.** Se debe tener en consideración el cronograma del proceso de pagos de remuneraciones.
- 6.9.6 Cuando el/la profesional de Jornada Laboral ingresa completamente la información al sistema PyR, procede con la elaboración de la resolución que autoriza el permiso sin goce. Cada resolución de permiso sin goce debe ser visada por el/a Jefe/a de la Sección CVL, pero la aprobación de los mismos dependerá del tiempo que se solicita. Conforme a la delegación de facultades de la Resolución N° 268 del año 2013, los tramos serán los siguientes:

**Jefatura del Departamento de GDP:** Hasta 2 meses de permiso sin goce. **Subdirector/a Nacional:** Desde 2 hasta 6 meses de permiso sin goce. **Ministro/a Presidente:** Sobre 6 meses y hasta 2 años por motivos de estudios en el extranjero.

- 6.9.7 Cuando la resolución es firmada, se deriva a SAD para que enumere y tramite el acto administrativo.
- 6.9.8 SAD envía una copia al interesado/a, a la secretaría del Departamento de GDP y a la Sección de Finanzas y Tesorería.
- 6.9.9 La unidad de Remuneraciones tramita el descuento correspondiente.
- 6.9.10 Finalmente un profesional de Jornada Laboral hace ingreso del número de resolución que autoriza el permiso al sistema PyR en la siguiente ruta: **>Personal >Funcionario >Permisos >Buscar por RUT >Ingresar >Seleccionar tipo de permiso >Completar campos de N° de resolución y fecha.**

### **Consideraciones especiales:**

- El formulario debe ser completado por el solicitante procurando que el total de días requerido considere los fines de semana.
- El permiso sin goce sólo puede ser utilizado una vez que se encuentre completamente tramitada la resolución que lo autoriza.

#### **6.10 PERMISO GREMIAL**

Todo/a dirigente/a gremial del CNCA tiene derecho de hacer uso de los permisos indicados en el artículo 31 de la Ley N° 19.296, consistentes en al menos 22 horas semanales por cada director/a de una asociación de carácter nacional, u 11 horas por cada director/a de una asociación de carácter regional3.

El tiempo de los permisos semanales será acumulable por cada director/a dentro del mes calendario correspondiente, y cada director/a podrá ceder a uno o más de los restantes la totalidad o parte del tiempo que le correspondiere, previo aviso escrito a la jefatura superior de la respectiva repartición. El tiempo durante el cual se haya hecho uso de los permisos a que se refiere esta ley se entenderá como efectivamente trabajado para todos los efectos legales'.

Por lo tanto cuando un/a funcionario/a haga uso de los permisos gremiales se deberá proceder de la siguiente manera:

- 6.10.1 El/la funcionario/a debe enviar al Departamento de GDP el "formulario que informa uso de tiempo gremial" en original el cual es posible encontrar en el anexo N°12.4 o bien descargándolo desde la siguiente ruta: **>Intranet > Descargue formularios de los distintos departamentos y secciones >Formulario solicitud de permiso y feriados legales,** indicando el detalle de los días y horas en los cuales utilizó el derecho.
- 6.10.2 El formulario es recibido por la secretaría del Departamento de GDP y es derivado a la jefatura de la Sección de CVL.
- 6.10.3 La jefatura de la Sección de CVL, deriva el documento a un/a profesional de Jornada Laboral, quien debe ingresar la información contenida en dicho formulario en el sistema PyR, en la siguiente ruta: **>Personal >Funcionarios >Permisos >Buscar al Solicitante >Ingresar >Seleccionar "Tipo de Permiso" >Permiso gremial > Completar el formulario.**
- 6.10.4 Luego de que el/la profesional de Jornada Laboral haya ingresado completamente los permisos, debe elaborar una resolución exenta que concede y formalice el tiempo gremial utilizado.

<sup>&</sup>lt;sup>3</sup> Lev N° 19.296

 $4$  (dem, artículos 33 y 34.

- 6.10.5 Cuando la resolución ha sido elaborada, el/la profesional de Jornada Laboral entrega el documento para la revisión y visación de el/la Jefe/a de Sección de CVL, y luego de la jefatura del Departamento GDP.
- 6.10.6 Cuando la resolución ha sido visada, la secretaría del Departamento de GDP despacha el documento a Subdirección, para que sea firmada por la autoridad.
- 6.10.7 Cuando la resolución es firmada, se deriva a SAD para que enumere y tramite el acto administrativo.
- 6.10.8 SAD envía una copia de acuerdo a la distribución descrita en el documento, procurando que ésta sea enviada a los/las interesados y la Secretaría del Departamento de GDP.
- 6.10.9 Finalmente un/a profesional de Jornada Laboral hará ingreso del número de resolución que autoriza el permiso al sistema PyR en la siguiente ruta: **>Personal >Funcionario >Permisos >Buscar por RUT >Ingresar >Seleccionar el permiso >Completar campos de N° de resolución y fecha.**

### **6.11 REGISTRO ESPECIAL DE ASISTENCIA**

- 6.11.1 Excepcionalmente y de acuerdo a las funciones que cada persona posea, las jefaturas correspondientes deberán solicitar al Ministro/a Presidente/a antes del inicio del año calendario, el requerimiento de uso de registro especial de asistencia. La solicitud deberá ser mediante un memorándum en el cual se deberá individualizar cada caso e indicar los fundamentos o razones por las cuales es necesario el uso de un registro especial de asistencia o planilla. Dicho memorándum deberá ser enviado en primera instancia al Departamento de GDP.
- 6.11.2 Cuando el memorándum haya sido ingresado al Departamento de GDP, será derivado a un/a profesional de la Sección CVL, quien procederá a revisar las funciones y la pertinencia de la asignación de este registro especial de asistencia. Dicho informe deberá ser remitido al Gabinete del Ministro/a Presidente/a.
- 6.11.3 Con dichos antecedentes será el/la Jefe/a superior del Servicio el responsable de evaluar cada caso y discrecionalmente aceptar o rechazar cada solicitud entregada. Cuando una solicitud ha sido aceptada el Ministro/a Presidente debe instruir al Departamento de GDP la asignación (anual) de un registro alternativo de asistencia. Dicha instrucción debe ser formal y estar dirigida a la jefatura del Departamento de GDP. En caso de ser rechaza la solicitud gabinete debe notificar a la jefatura correspondiente.
- 6.11.4 Cuando la instrucción haya sido ingresada al Departamento de GDP, es derivado a un/a profesional de la Sección CVL, quien procede a la elaboración de la resolución exenta que autoriza el registro especial de asistencia.
- 6.11.5 Una vez que la resolución ha sido elaborada, se procede con la gestión de las visaciones siendo en el siguiente orden jerárquico: visación de la jefatura de Sección de CVL; visación de la jefatura del Departamento de GDP; y finalmente la visación del/la Subdirector/a Nacional.
- 6.11.6 Cuando el acto administrativo cuente con todas las visaciones correspondientes, es derivado para la firma y aprobación del/la Ministro/a Presidente/a.
- 6.11.7 Si la resolución es firmada, será despachada a la SAD para que enumere y tramite el acto administrativo. SAD envía copia digital al/la interesado/a y a la Secretaría del Departamento de GDP.
- 6.11.8 Una vez tramitada la resolución, un profesional de la Sección CVL procederá a hacer envío del formato de planilla de asistencia mensual existente en la carpeta compartida de la Sección.
- 6.11.9 Cuando finalice el mes cada contraparte autorizada debe enviar la planilla de asistencia a su jefatura directa, para que sea firmada, y después enviada al Departamento de GDP.
- 6.11.10 Es obligación de cada funcionario/a o trabajador/a afecto a esta modalidad de registro de asistencia, hacer envío de la planilla al Departamento de GDP dentro de los dos primeros días hábiles de cada mes.
- 6.11.11 Cuando la Secretaría del Departamento de GDP recibe la planilla de asistencia, ésta es derivada a la Sección CVL, para que un/a profesional de Jornada Laboral haga ingreso de la asistencia contenida en la planilla enviada. Para ingresar la información deberá seguir estos pasos:

1° Abrir el archivo (Excel) de asistencia contenido en la carpeta compartida de asistencia de la Sección CVL.

2° Transcribir la planilla recibida.

3° Transformar el archivo en formato de texto.

4° Ingresar la asistencia en la siguiente ruta: **>Personal >Funcionario >Reloj control >Buscar por RUT >Agregar detalle >Cargar archivo de marcaciones > Botón de examinar > Seleccionar archivo >Iniciar importación.** 

### **6.12 INFORME DE DESCUENTOS POR ATRASOS Y AUSENCIAS**

- 6.12.1 Al finalizar el mes, un/a profesional de Jornada Laboral descarga desde PyR un archivo que contiene la asistencia mensual y reloj control de todo el Servicio, desde la siguiente ruta: **>Informes y planillas >Planillas de Asistencia > Informe de Asistencia >buscar >Clic en botón informe de asistencia.**
- 6.12.2 Un/a profesional del equipo de Jornada Laboral construye en base a dicho archivo el informe de descuentos en formato Excel. Este informe refleja los atrasos y salidas anticipadas (que por separado, y en su totalidad, sumen sesenta minutos o más) y las ausencias de cada persona distribuidas por centro de costos del Nivel Central del Servicio que hayan existido durante el mes.
- 6.12.3 El equipo de Jornada Laboral, procede a revisar cada caso contenido en el informe, procurando que la información sea concordante con la presentada en el reloj control de cada funcionario/a. En esta revisión se deben considerar los ingresos de cometidos, planillas de asistencia, derechos de alimentación y horarios especial por docencia.
- 6.12.4 Una vez que el informe ha sido depurado, pasa a la visación de la jefatura de Sección CVL.
- 6.12.5 Cuando el informe es visado, u/a profesional de Jornada Laboral elabora un memorándum conductor firmado por la jefatura del Departamento de GDP que será enviado al Departamento de Administración y Finanzas.
- 6.12.6 Una vez firmado el memorándum, el compendio es derivado al Departamento de Administración y Finanzas en los plazos establecidos por éste y enviado con copia a Gabinete del Ministro/a Presidente/a y a la Subdirección Nacional del CNCA.
- 6.12.7 Previo al pago, la Unidad de Remuneraciones procede a ingresar los descuentos respectivos al sistema.

#### **6.13 PROCEDIMIENTO DE REINTEGROS POR AUSENCIAS O ATRASOS**

Cuando a un/a funcionario/a o trabajador/a se le descuente por atraso o ausencia indebidamente, corresponde que la Sección CVL gestione el correspondiente reintegro. Para ello se debe proceder de la siguiente manera:

- 6.13.1 La jefatura departamental del funcionario/a afectado, debe enviar un memorándum en el que se deberán explicitar las causas del descuento y solicitar el reintegro indicando la cantidad de días y/o atrasos, adjuntando los medios de verificación que respalden su situación de asistencia.
- 6.13.2 La secretaría del Departamento de GDP recibe el memorándum y deriva a la jefatura de CVL; quien entrega los antecedentes a un/a profesional de Jornada Laboral.
- 6.13.3 El/la profesional de Jornada Laboral revisa los antecedentes, y procede con la elaboración de un memorándum de reintegro. A este documento se debe incorporar la planilla de reloj control que refleje y demuestre que la situación ha sido regularizada al presentar una asistencia actualizada.
- 6.13.4 Una vez elaborado el memorándum, éste es firmado por la jefatura del Departamento de GDP y entregado a la secretaría del Departamento, quien despacha y entrega al Departamento de Administración y Finanzas.
- 6.13.5 Finalmente y conforme a los plazos establecidos por el Departamento de Administración y Finanzas, la Sección de Finanzas y Tesorería procede a realizar el reintegro del monto descontado.

#### **Consideraciones especiales:**

Solo pueden ser reintegrados los montos en los casos que se haya regularizado la asistencia, posterior al descuento con un plazo máximo de un mes y previa evaluación de la jefatura del Departamento de GDP.<sup>5</sup>

En caso de que por un error se haya realizado un descuento a algún funcionario/a o trabajador/a, se debe proceder con la gestión del reintegro "de oficio", sin solicitar los antecedentes al afectado/a.

#### **6.14 SOLICITUD HORARIO DIFERIDO POR DOCENCIA**

6.14.1 Cuando un/a funcionario/a decida desempeñar funciones como docente en alguna institución educacional por un máximo de 12 horas semanales, debe completar el formulario de "Solicitud de Horario diferido por Docencia" que se puede descargar desde la siguiente ruta: **Intranet >** 

<sup>&</sup>lt;sup>5</sup> Se deberá revisar y discutir más profundamente el plazo máximo entregado a los funcionarios para regularizar y requerir descuentos.

**Descarga de formularios > Solicitud de Horario diferido por Docencia;** o bien desde el anexo **N°12.2** que se adjunta a este manual de procedimientos.

A este formulario debe adjuntarse un certificado o carta en original de la institución educacional en la cual se indique: el nombre del curso o cátedra a realizar, fecha de comienzo y de término de cada curso a impartir y el horario correspondiente.

- 6.14.2 El formulario debe ser firmado y aprobado por la jefatura correspondiente, para luego ser despachado al Departamento de GDP. Este es recibido por la secretaría departamental, quien luego deriva los documentos a la Sección CVL.
- 6.14.3 Cuando los documentos son entregados a la jefatura de la Sección CVL, se derivan a un/a profesional de Jornada Laboral, quien procede a crear el nuevo horario de docencia que el funcionario/a o trabajador/a ha declarado en el formulario entregado. Para ello se debe acceder a la siguiente ruta: **>Tablas básicas >Horarios y horas extras >Horarios de trabajo >Agregar >En descripción indicar "horario de docencia de xxxxx xxxxx" >Indicar hora de inicio y término de cada día.**
- 6.14.4 Una vez que se ha creado el horario de docencia individualizado, el/la profesional de Jornada Laboral asigna el horario especial de docencia del solicitante en PyR; en la siguiente ruta: **>Personal > Funcionarios >Ficha Personal >"Indicar nombre y buscar funcionario y doble clic >Datos Remuneración > Asignación de horario.**
- 6.14.5 Ingresado y asignado el horario especial de docencia se procede a generar la resolución que autoriza el horario especial por docencia conforme al formato vigente existente en la carpeta compartida de la Sección CVL.
- 6.14.6 Cuando la resolución ha sido elaborada el/la profesional de Jornada Laboral, éste entrega el documento para la revisión y visación de el/la Jefe/a de Sección de CVL.
- 6.14.7 Una vez visada, la resolución es firmada por la jefatura del Departamento de GDP.
- 6.14.8 Cuando la resolución es firmada, se deriva a SAD para que enumere y tramite el acto administrativo.
- 6.14.9 SAD envía una copia de acuerdo a la distribución descrita en el documento, procurando que ésta sea enviada al interesado/a y a la Secretaría del Departamento de GDP.

### **6.15 SOLICITUD DE DERECHO DE FERIADO LEGAL**

- 6.15.1 Cumplido 1 año de servicio en la Administración Pública, y previa coordinación con su jefatura el trabajador/a o funcionario/a puede solicitar el uso del Derecho de Feriado Legal.
- 6.15.2 La solicitud puede ser realizada mediante el módulo web de cada funcionario/a, o (cuando  $corresponda<sup>6</sup>$  por medio del formulario de solicitud de permisos  $y/o$  feriado legal, el cual es posible encontrar en la siguiente ruta: > **Intranet > Descargue formularios de los distintos departamentos y secciones > Formulario solicitud de permiso y feriados legales,** o bien en el **anexo N° 12.3** de este manual **de** procedimientos.
- 6.15.3 La solicitud o bien el formulario tiene que ser aprobada (electrónicamente o mediante la firma dei formulario) previo a la fecha estimada en que se utilizará el derecho.
- 6.15.4 El equipo de Jornada Laboral, mensualmente debe generar una resolución que considere todos los permisos que se han otorgado durante dicho mes; para ello deberá utilizar la herramienta PyR la cual automáticamente, genera una resolución la que individualizará cada caso y el número de horas utilizadas. Para ello debe seguir la siguiente ruta: **>Resolución >Imprimir >Seleccionar tipo de resolución >Buscar por RUT >Completar los campos.** Hecho lo anterior el/la profesional de Jornada Laboral imprime la resolución.
- 6.15.5 Si la solicitud es ingresada al Departamento de Gestión y Desarrollo de Personas mediante formulario, ésta es derivada a un/a profesional de Jornada Laboral, quien revisará el documento, y **luego ingresa el feriado legal en el PyR en la siguiente ruta: > Personal >Funcionario >Feriado Legal >Buscar por RUT >Ingresar >Completar campos.** Hecho lo anterior el/la profesional de Jornada Laboral procede a elaborar el acto administrativo respectivo.
- 6.15.6 Cuando la resolución ha sido elaborada (en cualquiera de los dos formatos) el/la profesional de Jornada Laboral entrega el documento para la revisión y visación de la jefatura de Sección de CVL.
- 6.15.7 Una vez visada, la resolución es firmada por la jefatura del Departamento de GDP.
- 6.15.8 Cuando la resolución es firmada, se despacha a SAD para que enumere y tramite el acto administrativo.

**<sup>6</sup>**Los elencos estables BAFONA y OCCH, no poseen acceso a computadores e intranet, ello imposibilita el hecho de tramitar su feriado legal mediante modulo.

- 6.15.9 SAD envía una copia tanto a los/las interesados/as como a la Secretaría del Departamento de GDP.
- 6.15.10 Finalmente un/a profesional de Jornada Laboral hará ingreso del número de resolución que autoriza/n el/ feriado legal en el sistema PyR:
	- Cuando la resolución tramitada sea generada masivamente mediante PyR el ingreso de la información será en la siguiente ruta: **>Resolución >Ingresar > Feriados legales >Seleccionar fecha de emisión >Completar campos >aceptar.**
	- Cuando la resolución tramitada haya sido solicitada mediante formulario se deberá ingresar en la siguiente ruta: **>Personal >Funcionario >Feriado >Buscar por RUT >Seleccionar feriado solicitado >Completar campos de N° de resolución y fecha.**

#### **Consideraciones especiales:**

Es importante considerar que para obtener el derecho a feriado legal, se debe tener al menos un año de servicio en el CNCA bajo la misma calidad jurídica.

#### **6.16 POSTERGACIÓN DE FERIADO LEGAL**

Todo funcionario/a o trabajador/a tendrá derecho durante todo el año en curso a postergar su feriado legal siempre y cuando cumpla con lo estipulado en el artículo 104 del Estatuto Administrativo y no correspondan a feriados ya postergados. Para ello:

- 6.16.1 Como buena práctica laboral y en favor de brindar las orientaciones respectivas a toda la institución, la Sección CVL, durante los meses de octubre y noviembre debe informar y difundir mediante comunicado interno las fechas relevantes y el instructivo de postergación de feriado legal.
- 6.16.2 Finalizado el periodo de postergación, un/a profesional de Jornada Laboral se contacta con el experto en TIC para que cierre (deshabilite) en el módulo web el proceso de postergación.
- 6.16.3 Terminado el periodo de postergación, un/a profesional de )ornada Laboral exporta desde PyR dos informes de solicitudes de postergación aprobadas, desde la siguiente ruta: **>Informes y planillas >Informes Excel >Funcionario >Informe feriados posterga. >Informes y planillas >Informes Excel >Modulo web >Listado de solicitudes web todas.**
- 6.16.4 Conforme a dichos informes el/la profesional de Jornada Laboral, elabora junto con la resolución exenta, un documento que contraste la información, e individualice el feriado legal a postergar por cada persona y centro de costos.
- 6.16.5 Cuando la resolución ha sido elaborada, el/la profesional de Jornada Laboral entrega el documento para la revisión y visación de la jefatura de Sección de CVL.
- 6.16.6 Una vez visada, la resolución es firmada por la Jefatura del Departamento de GDP.
- 6.16.7 Cuando la resolución es firmada, se despacha a SAD para que enumere, tramite el acto administrativo y envíe copia conforme a la lista de distribución.
- 6.16.8 Finalmente el/la profesional de Jornada Laboral, procede a realizar la carga de los feriados postergados y el número de la resolución tramitada, ya sea manualmente o de forma masiva, (siempre y cuando exista la factibilidad de realizarlo desde TICs). Para la carga manual de los datos se deberá ingresar en la siguiente ruta: **>Personal >Funcionarios >Feriados >Buscar por RUT >Resumen >Postergación >Completar campos.**

#### **Consideraciones especiales:**

Para proceder a la postergación del feriado debe existir, primero, una solicitud para ejercer dicho feriado durante el año en curso. Esa solicitud debe ser rechazada por la jefatura, y luego debe solicitarse la postergación, la cual debe ser aprobada, todo esto, según lo estipulado en el artículo 104 del Estatuto Administrativo. Si no se respetan estos pasos, no podrá reconocerse la postergación.

No es posible acumular más de dos (2) periodos consecutivos, es decir, sólo se puede postergar días que tiene por derecho el año T; los que postergó el año T-1, deben ser utilizados antes del 31 de Diciembre de dicho año; en caso contrario, estos caducarán. (Artículo 99 Ley N° 18.834).

No procede acumulación del feriado legal cuando se ha otorgado una licencia médica. Además, para que opere esta acumulación debe solicitarse previamente el feriado de que se trata y que éste se anticipe o postergue por la autoridad respectiva, por necesidades del servicio. (Dictamen N° 55.981 de 2008, CGR). Para que se pueda ejercer el derecho de postergación, dichos días deben calzar dentro del año calendario, para que se haga efectivo.

#### **6.17 DERECHO A DAR ALIMENTO A HIJO/A MENOR DE 2 AÑOS**

De conformidad con lo establecido en el inciso 1º del artículo 206 del Código del Trabajo, las trabajadoras (o el padre trabajador que hace uso del beneficio) tienen derecho a disponer, a lo menos, una hora al día,

para dar alimento a sus hijos/as menores de dos años, derecho que puede ejercerse de alguna de las siguientes formas: a) en cualquier momento dentro de la jornada de trabajo, b) dividiéndolo, a solicitud de la interesada, en dos porciones, y c) postergando o adelantando en media hora, o en una hora, el inicio o el término de la jornada de trabajo.

Este derecho es irrenunciable, por lo tanto una funcionaria o trabajadora en su condición de madre (o cuando corresponda el padre si es el caso) retorne a sus labores se debe proceder de la siguiente manera:

- 6.17.1 Una vez que la funcionaria se reincorpore a sus funciones habituales debe completar el formulario que es posible encontrar en el anexo N°12.5 o bien descargarlo desde la siguiente ruta: **>Intranet >Descargue formularios de los distintos departamentos y secciones >Formulario derecho a dar alimento a hijo/a menor de 2 años.**
- 6.17.2 Cuando la funcionario/a o trabajador/a haya completado el formulario, debe adjuntar el certificado de nacimiento que facilita el Servicio de Registro Civil e Identificación y entregar (o enviar) estos antecedentes a la secretaría del Departamento de GDP, quien después deriva a la jefatura de la Sección CVL.
- 6.17.3 La jefatura de la Sección de CVL entrega los documentos a un/a profesional de Jornada Laboral quien examina los antecedentes y asigna el horario de alimentación correspondiente. Para ello debe seguir la siguiente **ruta:>Personal >Funcionarios >Ficha Personal >"Indicar nombre y buscar funcionario y doble clic >Datos remuneración >Asignación de horario.**
- 6.17.4 En caso de que se informe el uso del derecho a dar alimento en la modalidad entre la jornada se debe proceder con la creación del horario particular del funcionario/a o trabajador/a siguiendo esta ruta: **>Tablas básicas >Horarios y horas extras >Horarios de trabajo >Agregar >En descripción indicar "Derecho a dar alimento de xxxxx xxxxx" >Indicar hora de inicio y término de cada día.**
- 6.17.5 Una vez que ha sido modificado el horario de la funcionario/a o trabajador/a un/a profesional de Jornada Laboral procede con la elaboración de la correspondiente resolución exenta.
- 6.17.6 Cuando la resolución ha sido elaborada se procede con la gestión de firmas siendo la primera, la visación de la jefatura de Sección de CVL; posteriormente la resolución debe ser firmada y **autorizada por la jefatura del Departamento de GDP.**
- **6.17.7 Cuando** la resolución es firmada, se despachan los documentos a SAD para que enumere y tramite el acto administrativo.
- 6.17.8 SAD envía una copia digital al/la interesado/a y al Departamento de GDP.

#### **Consideraciones especiales:**

Al inicio de cada año, la Sección CVL, debe informar sobre la renovación del derecho de dar alimento mediante "comunicado interno". De la misma manera la Sección solicitará por el mismo medio el envío de los antecedentes necesarios para hacer uso del derecho a dar alimento, pudiendo con ello generar un registro y renovar las resoluciones pendientes.

**Conforme ala normativa vigente y a lo indicado en los dictámenes N°073094, de 2015 y N°097697, de 2014, de la CGR, el tiempo de traslado** solo es considerado en los **casos en que se haga uso del derecho a dar alimento entre la jornada.** 

#### **6.18 INGRESO DE COMISIONES AL EXTRANJERO**

- 6.18.1 Cuando un decreto de comisión al extranjero sea completamente tramitado en el CNCA, la UGA del Gabinete del Ministro/a Presidente/a debe hacer envío de la copia digital del documento a la jefatura de la Sección CVL y ésta al equipo de Jornada Laboral, con el objeto de que la comisión sea ingresada para efectos de asistencia y con ello evitar posibles descuentos por ausencia.
- 6.18.2 El/la profesional de Jornada Laboral recibe la copia digital **de** la comisión de servicio al extranjero y procede a guardarla en la carpeta compartida de la Sección.
- 6.18.3 Finalmente un/a profesional del equipo de Jornada Laboral hace ingreso de los datos manualmente en el sistema PyR, para que con ello se pueda justificar la asistencia.

Para poder ingresar manualmente la información de un cometido se debe ingresar a la siguiente ruta: **>Personal >Funcionarios >Cometidos >Buscar por nombre o RUT a funcionario/a o trabajador/a >Ingresar los datos.** 

#### **6.19 POST NATAL PARENTAL**

El permiso postnatal parental puede ser ejercido bajo dos modalidades: a) doce semanas de permiso absoluto a continuación del descanso postnatal, con derecho a subsidio; b) dieciocho semanas de permiso, reincorporándose a sus labores una vez terminado el descanso postnatal, por la mitad de su jornada.

**Al finalizar cada mes un/a profesional de Jornada Laboral analiza la dotación que se encuentra en periodo de uso de licencia post natal; para ello debe obtener un informe desde el sistema PyR y seguir la siguiente ruta: >Informes y Planillas >Informes Excel >Funcionario >Licencias médicas por periodo. Con esta información la Sección CVL podrá reconocer el universo objetivo que deberá informar respecto del permiso postnatal parental.** 

**Por lo tanto con el objeto de formalizar el uso y la aplicación de este derecho, la funcionaria o trabajadora deberá completar y enviar al Departamento de GDP el "formulario solicitud de permiso postnatal parental" el cual se encuentra adjunto en el anexo 12.6 o bien descargándolo desde la siguiente ruta: >Intranet >Descargue formularios de los distintos departamentos y secciones >Formulario solicitud de permiso postnatal parental.** 

**En dicho formulario se debe especificar, la modalidad a utilizar el derecho y si éste será traspasado al padre. Por lo tanto ante la gestión del permiso postnatal, la Sección CVL debe proceder de la siguiente manera:** 

- **6.19.1 Uso de 12 (doce) semanas de permiso a continuación del descanso postnatal:**
- **6.19.1.1 Si la funcionaria/o o trabajador/a no da aviso dentro del plazo de 30 días corridos previos a que termine la licencia postnatal, el Servicio asumirá automáticamente que se hará uso del derecho bajo la modalidad de las 12 (doce) semanas; sin perjuicio de lo anterior, la entrega del formulario debe ser un requisito necesario para tramitar la resolución correspondiente.**
- **6.19.1.2 Una vez que el formulario es entregado a la Secretaría del al Departamento de GDP, ésta es derivada ala Sección CVL. La jefatura de la Sección CVL recibe el documento, lo deriva a un/a profesional de Jornada Laboral.**
- **6.19.1.3 Al verificar estos datos se debe ingresar al PyR el permiso correspondiente siguiendo la siguiente ruta: >Personal >Funcionario >Permisos >Seleccionar en tipo de permiso "Permiso postnatal parental >Completar los campos.**
- **6.19.1.4 El/la profesional de Jornada Laboral completa los campos del periodo y modalidad en la que hará uso del permiso; y procede con la elaboración de la resolución que otorga el descanso postnatal parental, adjuntando el formulario entregado.**
- **6.19.1.5 Cada resolución que otorga descanso postnatal parental debe ser visada por el/la Jefe/a de la Sección CVL y firmada por la Jefatura del Departamento de GDP.**
- **6.19.1.6 Luego de ser firmada, se despacha a SAD para que se enumere y tramite el acto administrativo.**
- **6.19.1.7 SAD envía una copia tanto a la interesada, a la secretaría del Departamento al que pertenece y a la secretaría del Departamento de GDP.**
- **6.19.1.8 Finalmente un/a profesional de Jornada Laboral hace ingreso del número de resolución que otorga descanso postnatal parental en el sistema PyR en la siguiente ruta: >Personal >Funcionario >Permisos >Buscar por RUT >Ingresar >Seleccionar tipo de permiso >Completar campos de N° de resolución y fecha.**

#### **6.19.2 Uso del Derecho en 18 (dieciocho) semanas de permiso, reincorporándose a sus labores por la mitad de su jornada.**

**6.19.2.1 Cuando la funcionaria o trabajadora desee hacer uso del derecho bajo la modalidad de 18 semanas por media jornada, la funcionaria o trabajadora debe dar aviso al CNCA mediante la entrega del formulario señalado anteriormente (anexo 12.6), el cual deberá enviar con a lo menos treinta días de anticipación al término del período postnatal.** 

**De no efectuar esta comunicación, la funcionaria o trabajadora deberá ejercer su permiso postnatal parental de acuerdo a lo establecido en el inciso primero del artículo 197 bis del Código del Trabajo, esto es, por 12 semanas.** 

- **6.19.2.2 Una vez que el formulario es entregado a la secretaría del Departamento de GDP, ésta es derivada a la Sección CVL. La jefatura de la Sección CVL recibe el documento y lo deriva a un/a profesional de Jornada Laboral.**
- **6,19.2.3 El/la profesional de Jornada Laboral debe verificar los datos contenidos en la carta y procederá a ingresar el permiso en el sistema PyR siguiendo la siguiente ruta: >Personal >Funcionario >Permisos >Seleccionar en tipo de permiso "Permiso postnatal parental".**
- **6.19.2.4 El/la profesional de Jornada Laboral completa los campos del periodo y modalidad en la que hará uso del permiso y procede con la elaboración de la resolución Exenta que otorga el descanso postnatal parental, adjuntando el formulario entregado.**
- **6.19.2.5 La resolución otorga permiso postnatal debe ser visada por la Jefatura de la Sección CVL cuando es visada, la resolución pasa para la firma de la Jefatura del Departamento de GDP.**
- 6.19.2.6 Luego de ser firmada, se despacha a SAD para que enumere y tramite el acto administrativo.
- 6.19.2.7 SAD envía una copia tanto a la interesada, como a la secretaría del Departamento al que pertenece y a la secretaría del Departamento de GDP.
- 6.19.2.8 Finalmente un/a profesional de Jornada Laboral hará ingreso del número de resolución que otorga descanso postnatal parental en el sistema PyR en la siguiente ruta: **>Personal >Funcionario >Permisos >Buscar por RUT >Ingresar >Seleccionar tipo de permiso >Completar campos de N° de resolución y fecha.**

#### **6.20 RECONOCIMIENTO DE TIEMPO SERVIDO**

Corresponderá al CNCA reconocer el tiempo de servicio que un/a funcionario/a posea en otras instituciones públicas o privadas (bajo la condición de ser "empleado dependiente". Con el propósito de considerar y reconocer dicho periodo para el cálculo del feriado legal o vacaciones progresivas, se debe proceder de la siguiente manera:

- 6.20.1 El/la funcionario/a debe entregar en la Secretaría del Departamento de GDP un certificado de cotizaciones que emite la AFP; dicho certificado debe contener el RUT del empleador y el desglose por periodo de las cotizaciones realizadas como dependiente (detalle del certificado de vacaciones progresivas).
- 6.20.2 La secretaría del Departamento de GDP deriva el documento a la jefatura de la Sección de CVL, quien instruye al/a profesional de Jornada Laboral gestionar el acto administrativo.
- 6.20.3 El/la funcionario/a de Jornada Laboral recibe el documento, revisa los antecedentes e ingresa los datos en el sistema PyR, en la siguiente ruta: **>Personal >Funcionarios >Experiencia >Se busca al funcionario, doble Clic >Ingresar el periodo de cotizaciones >Se debe habilitar el Ticket "Incluir para la cotización de Antigüedad para feriados"**
- 6.20.4 Cuando el/la profesional de Jornada Laboral completa el ingreso de la información, verifica que el aumento en la contabilización de feriados legales haya sido efectivo para ello debe seguir la siguiente ruta: **>Personal >Funcionarios >Feriados >Buscar por RUT >Clic en resumen.**
- 6.20.5 Una vez confirmado el ingreso, se procede con la elaboración de la resolución exenta que reconoce el tiempo servido.
- 6.20.6 La resolución que reconoce el tiempo servido debe ser visada por la jefatura de la Sección CVL y firmada por la jefatura del Departamento de GDP.
- 6.20.7 Luego de ser firmada, se despacha a SAD para que enumere y tramite el acto administrativo.
- 6.20.8 SAD envía una copia tanto al interesado/a, a la secretaría del Departamento al que pertenece y a la secretaría del Departamento de GDP,

#### **6.21 PROGRAMACIÓN DE TRABAJO EXTRAORDINARIO.**

- 6.21.1 Mensualmente el jefe de cada Centro de Costo debe programar el trabajo extraordinario del mes. Dicha programación debe ser formalizada en un memorándum (Ver formato oficial en el anexo N°12.1), y tendrá como plazo máximo de entrega al Departamento de GDP el día 20 del mes anterior al programado, previa visación de Subdirección Nacional.
- 6.21.2 La UGA o quien defina la jefatura de cada Centro de Costo como contraparte, será el responsable de:
	- Coordinar y administrar el presupuesto de horas extras.
	- Elaborar el memorándum que programe el tiempo extraordinario a realizar durante el mes. Este memorándum debe especificar: la cantidad de horas, si estas son programadas con cargo al 25% o al 50%, y finalmente si estas son a pago o a compensar'.
- 6.21.3 Cada Centro de Costo debe remitir dicho memorándum (dentro del plazo anteriormente señalado) en primera instancia a Subdirección Nacional, quien determina y observa (de ser el caso) la programación de horas realizadas. Es facultad de el/la Subdirector/a Nacional corregir y solicitar la modificación del trabajo programado de cada departamento. En caso de ser modificada, reducida o rechazada la programación, el memorándum debe volver al Centro de Costo respectivo.
- 6.21.4 Si la programación es aprobada por el/la Subdirector/a Nacional, el memorándum es firmado y despachado al Departamento de GDP.

 $<sup>7</sup>$  Hacer breve reseña respecto a los criterios de pago de horas extras citar resolución que dicta instrucciones.</sup>

- 6.21.5 Cuando la Secretaría del Departamento de GDP recibe el memorándum, deriva el antecedente al equipo de Presupuesto y Dotación con el objeto de que éste realice un análisis y evaluación del documento, comprobando que exista disponibilidad presupuestaria.
- 6.21.6 Cuando corresponda dar curso y exista disponibilidad presupuestaria, el/la profesional de presupuesto aprueba al memorándum, completa la planilla de proyección de ejecución del gasto en horas extras, y finalmente entrega el documento al equipo de Jornada Laboral, para que se proceda con la elaboración de la resolución.

En caso de que no exista disponibilidad presupuestaria, el/la profesional de Presupuesto y Dotación, considera el tiempo programado a pago como tiempo a compensar.

- 6.21.7 Un/a profesional de Jornada Laboral, procede a recopilar la totalidad de memorándums entregados a la fecha previamente señalada, y con ello genera la resolución exenta que programa las horas del Servicio.
- 6.21.8 Cuando la resolución ha sido elaborada, se da curso a la gestión de visaciones, siendo primero la jefatura de Sección de CVL, y luego la jefatura del Departamento de GDP. Teniendo las visaciones, el documento finalmente se despacha para la firma del Subdirector/a Nacional.
- 6.21.9 Cuando la resolución es firmada, se deriva a SAD. SAD enumera y tramita la resolución.
- 6.21.10 SAD envía copia digital a la Sección de Ciclo de Vidal Laboral y a los departamentos interesados para que ellos puedan informar a sus funcionarios/as sobre el tiempo programado.

#### **Observaciones a considerar:**

Si el memorándum es entregado al Departamento de GDP dentro del plazo, éste es derivado a la Sección CVL. Si el memorándum es entregado fuera de plazo, la autorización de la programación o reconocimiento de la misma tendrá que ser sujeta al análisis y evaluación de la autoridad correspondiente.

#### **6.22 AUTORIZACIÓN DE TRABAJO EXTRAORDINARIO**

- 6.22.1 Al término de cada mes un/a profesional de Jornada Laboral, imprime las planillas de asistencia (reloj control) de todo el personal al que se le haya reconocido la programación mediante la resolución que programa trabajo extraordinario del mes (tanto para funcionarios como para trabajadores). Para ello debe seguir la siguiente ruta en PyR: **>Informes y planillas >Informes de asistencia >Buscar por RUT >Aceptar >Imprimir planilla.**
- 6.22.2 Con la totalidad de las planillas impresas, el equipo de Jornada Laboral procede a contrastar las horas efectivamente realizadas con las programadas en la resolución ya tramitada. Se debe tener en consideración que sólo pueden ser reconocidas las horas que se ejecuten de acuerdo a la programación aprobada por resolución, por lo tanto no es posible reconocer más horas de las que se le programó a cada funcionario/a.
- 6.22.3 Una vez que se tenga el total de las horas a reconocer, ya sea en pago o en compensación en tiempo, el/a profesional de Jornada Laboral procede a elaborar la resolución que autoriza el reconocimiento de las horas extraordinarias. Conforme a la calidad jurídica, se deben elaborar dos resoluciones exentas las que tendrán como materia: **Autoriza horas extraordinarias del mes XXXXX de funcionarios/as. Autoriza horas compensatorias del mes XXXXXX del personal a honorarios.**
- 6.22.4 Cuando la resolución ha sido elaborada, se procede con la gestión de visaciones, siendo primero el/la jefe/a de Sección de CVL, y luego el/la jefe/a del Departamento de GDP.
- 6.22.5 Una vez que se ha cumplido con las visaciones, el documento es derivado para la firma del Subdirector/a Nacional. Cuando la resolución es firmada, se deriva a SAD, para que enumere y tramite el acto administrativo.
- 6.22.6 SAD envía copia digital a la Sección de Finanzas y Tesorería; a la jefatura de la Sección CVL y a la Secretaría del Departamento de GDP, quien remite de manera digital a un/a profesional de Jornada Laboral y a un/a profesional de Presupuesto y Dotación.
- 6.22.7 Cuando un/a profesional de Jornada Laboral, encargado de horas extras recibe de manera digital la resolución que autoriza las horas extras del mes, se procede a cargar en el sistema PyR las horas extraordinarias reconocidas en tiempo en el mes que ha sido tramitado el acto administrativo indicando como periodo de ingreso "1" que quiere decir que son las horas del mes que se realizaron las horas extraordinarias. Para ello es necesario seguir la siguiente ruta: **>Personal >Funcionarios >Horas trabajadas >Buscar a funcionario/a o trabajador/a >Completar los campos e identificar el N° de resolución y fecha de tramitación.**
- 6.22.8 Cuando el/la Profesional de Presupuesto de la Sección de CVL recibe la resolución digital completamente tramitada, procede a contabilizar las horas autorizadas a pago para el mes, y generar el reajuste presupuestario en la planilla de control del gasto.
- 6.22.9 Finalmente la Sección de Finanzas y Tesorería procede a generar el cálculo y el pago de las horas extraordinarias.

# **7 CONTROL DE REGISTROS**

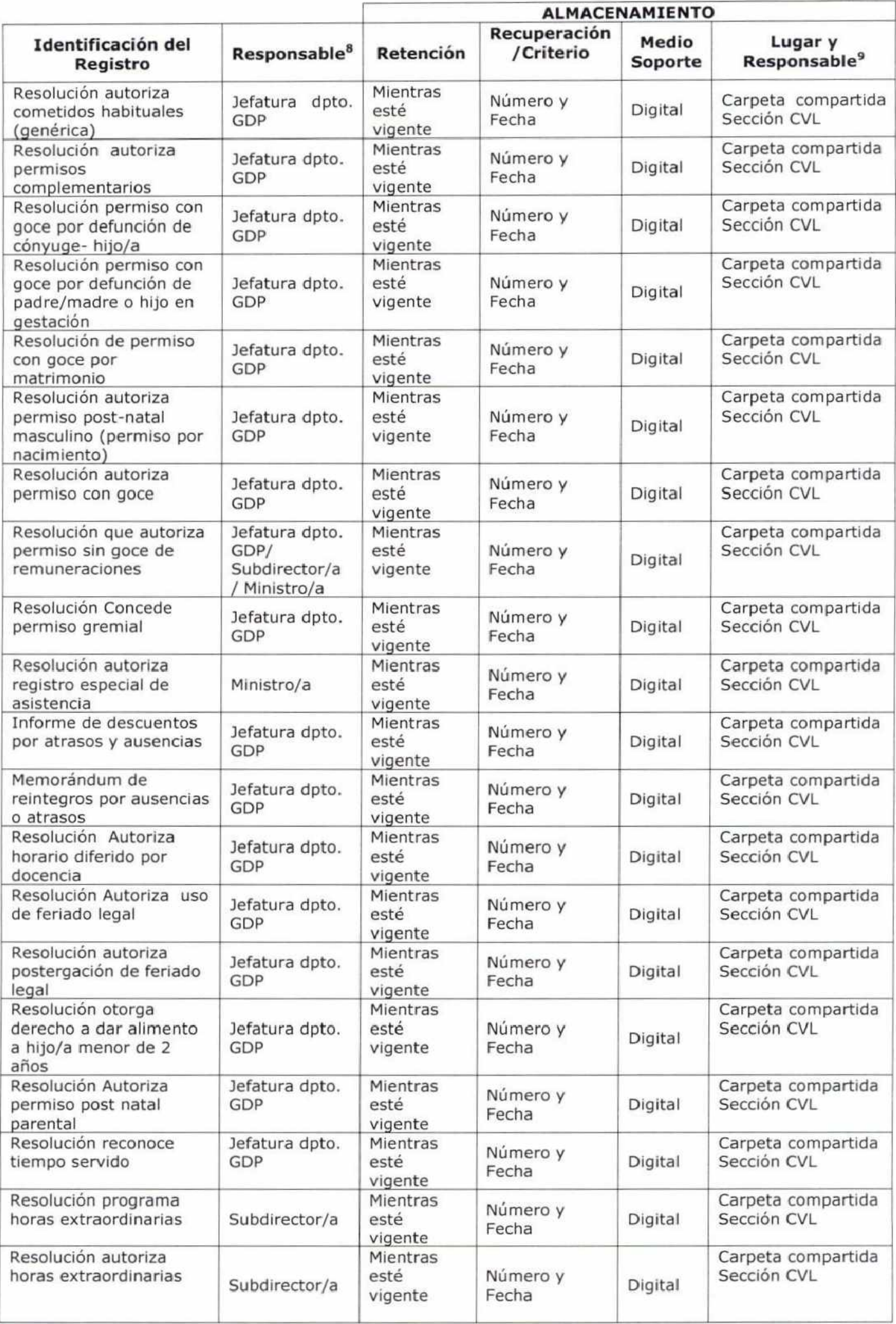

<sup>8</sup> Responsable de la existencia o aprobación del documento

<sup>9</sup>**Responsable de almacenar el registro en el lugar indicado** 

### **8 INDICADORES DE GESTIÓN**

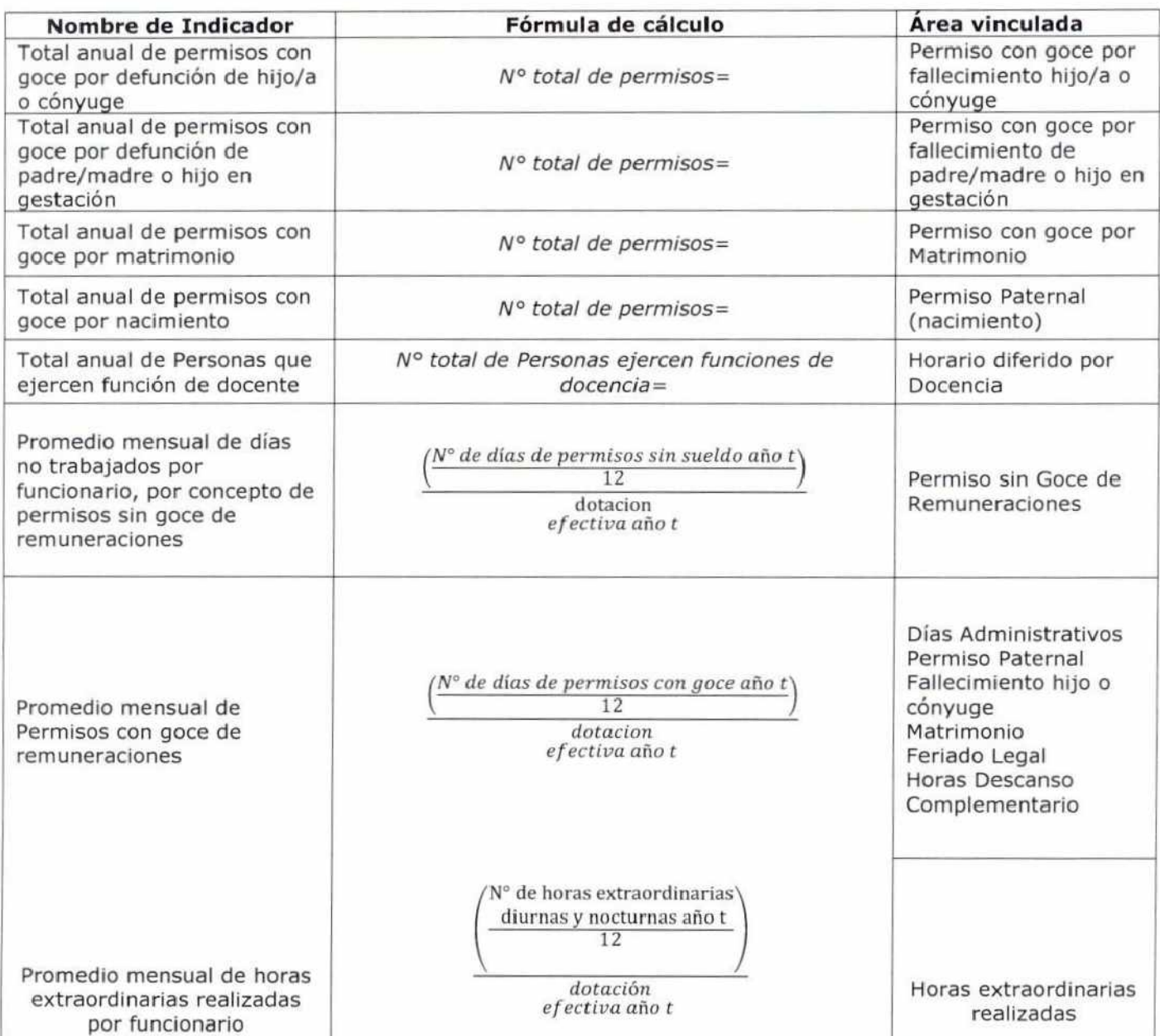

### 9 DIAGRAMAS DE FLUJO

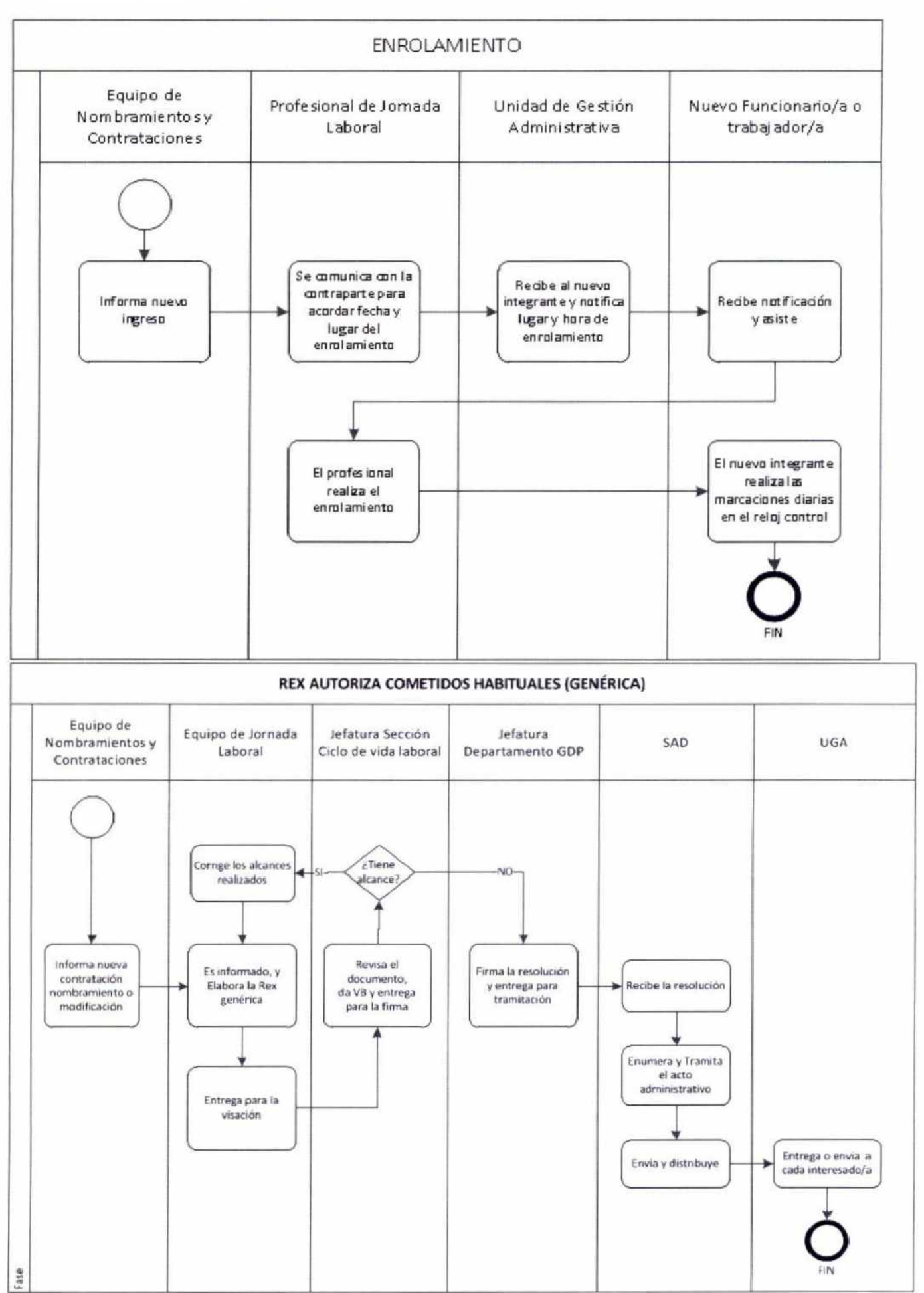

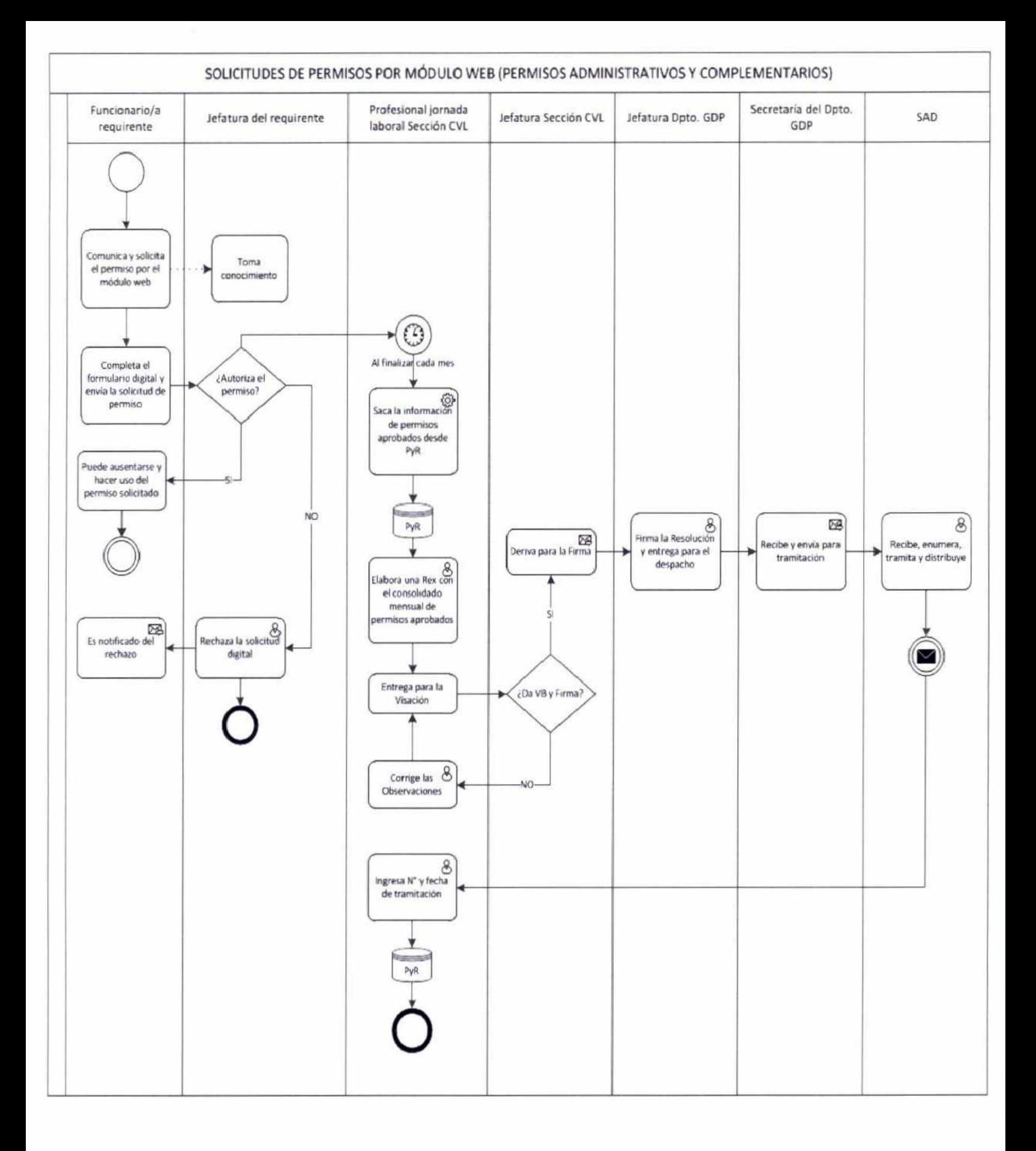

### LOS PERMISOS QUE SON EXCLUSIVAMENTE REALIZADOS MEDIANTE FORMULARIO SON:

Permiso con goce por defunción de Padre/Madre, cónyuge, hijo/a o hijo en gestación; Permiso con goce por nacimiento y por Matrimonio.

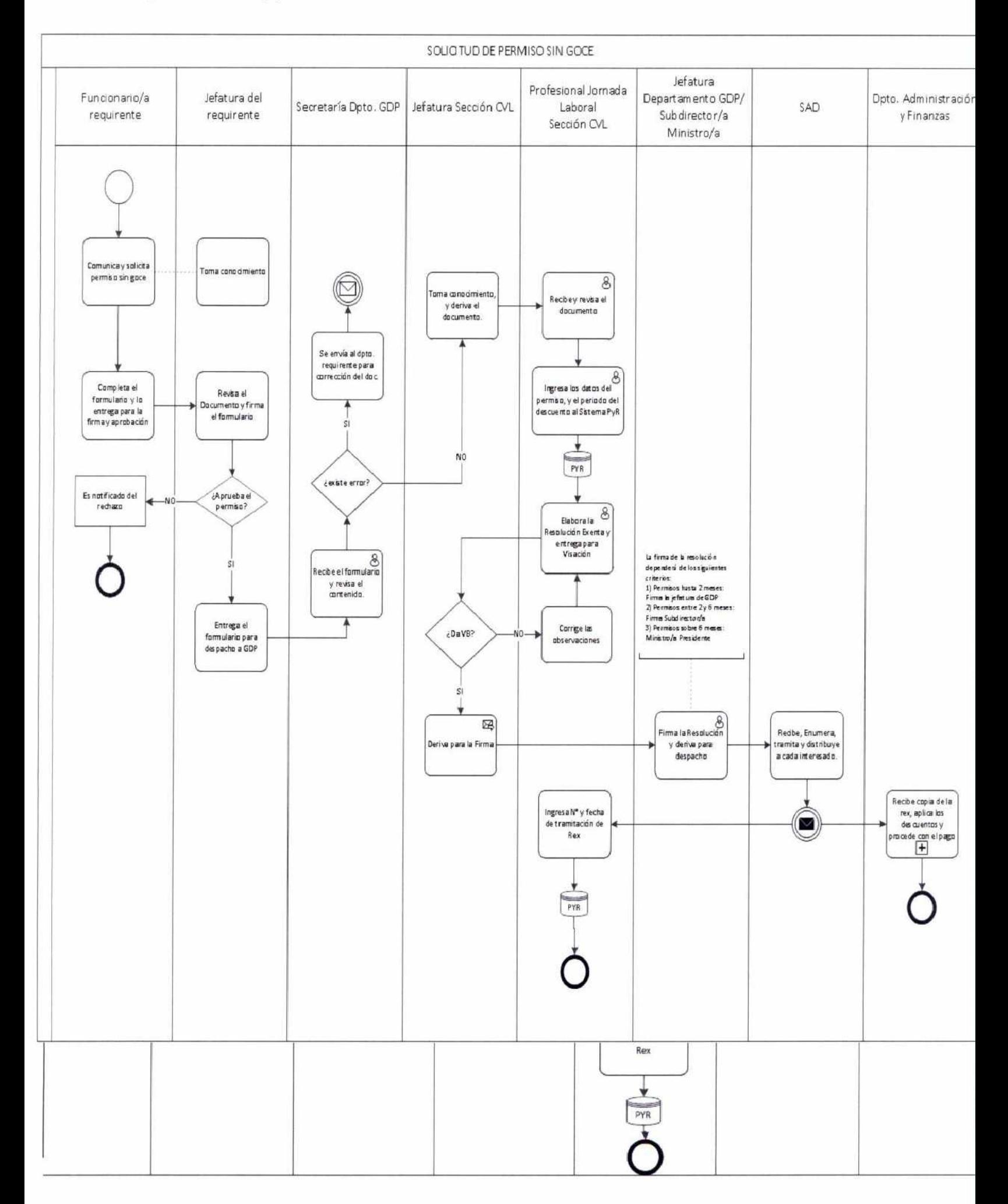

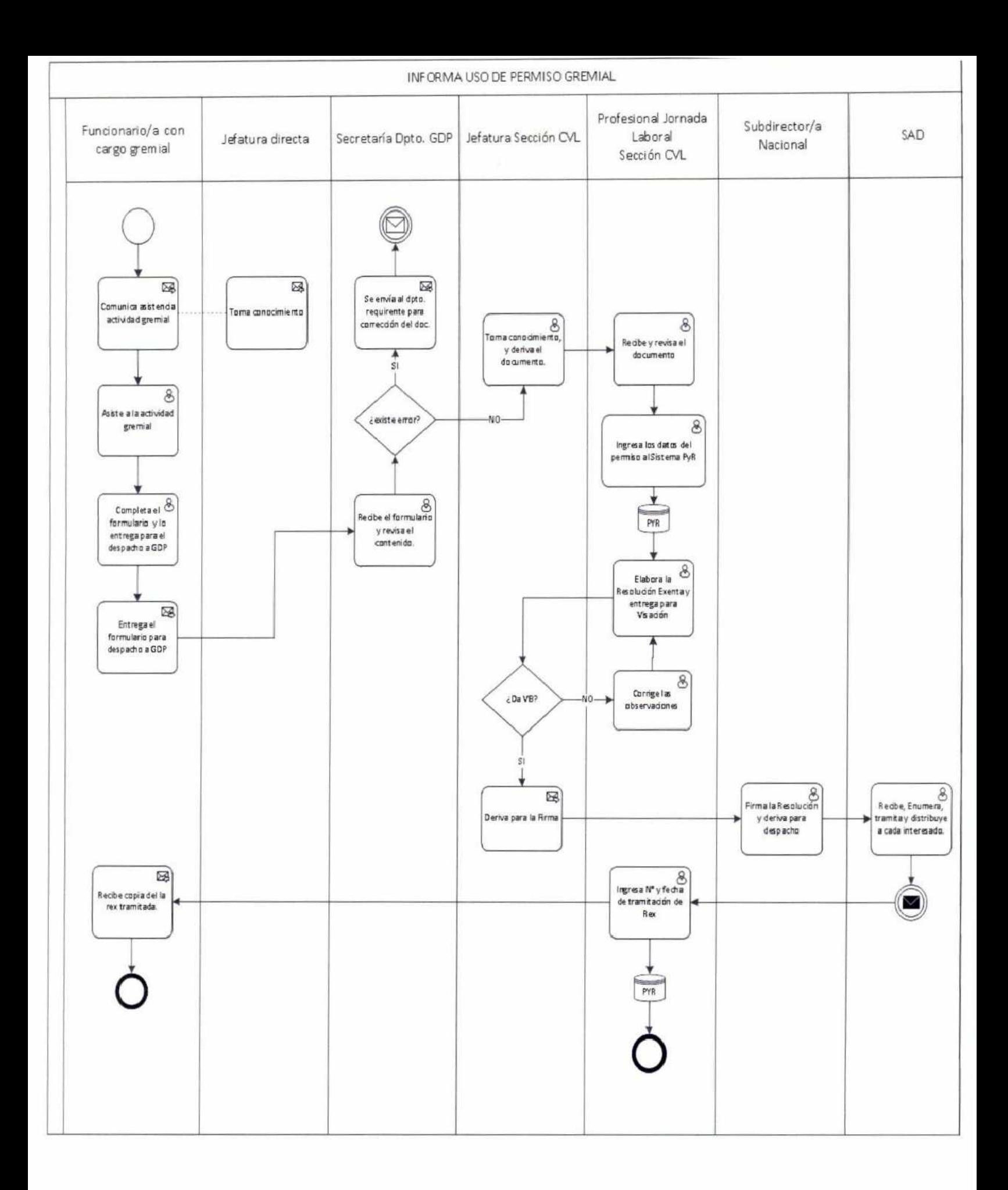

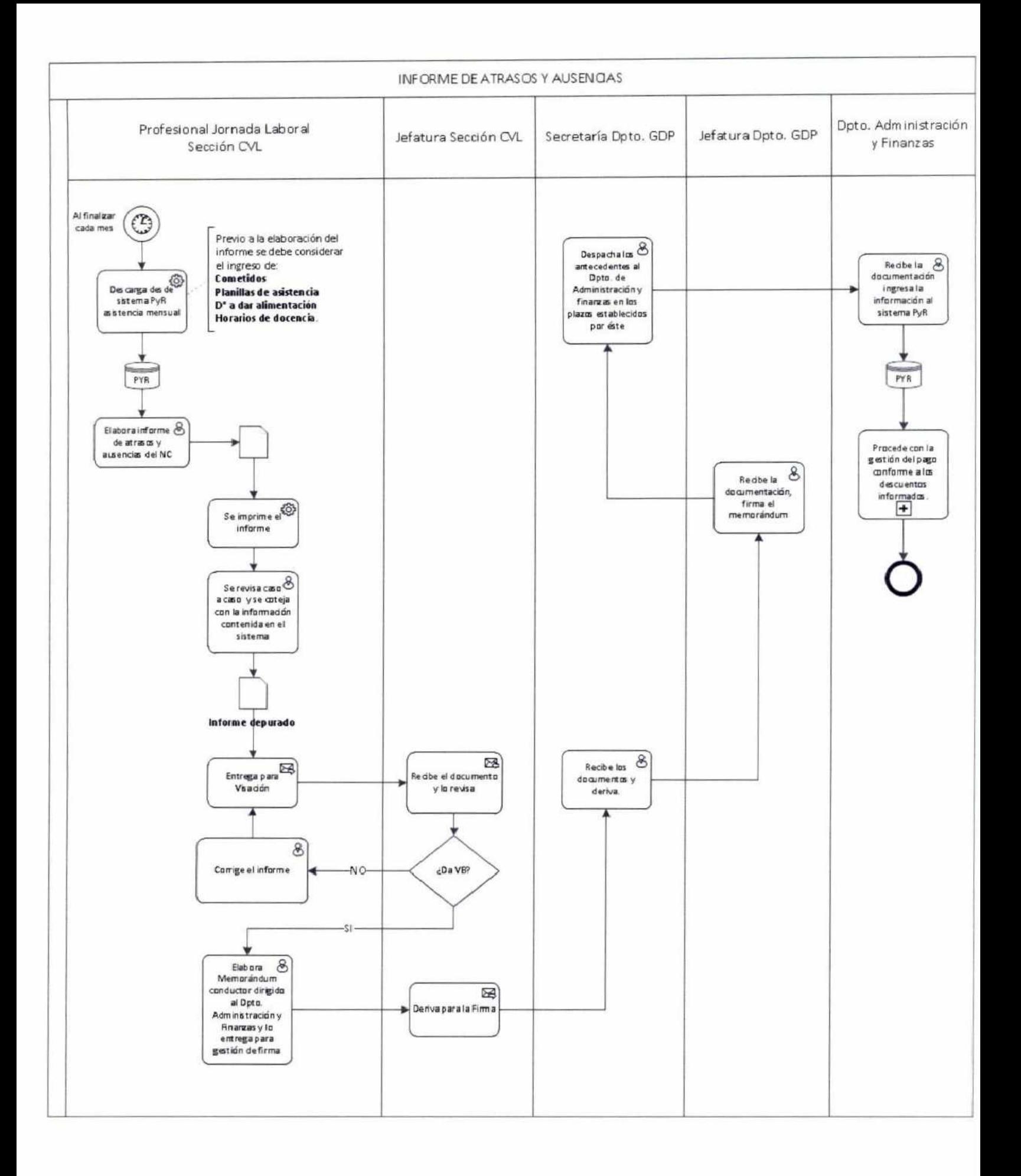

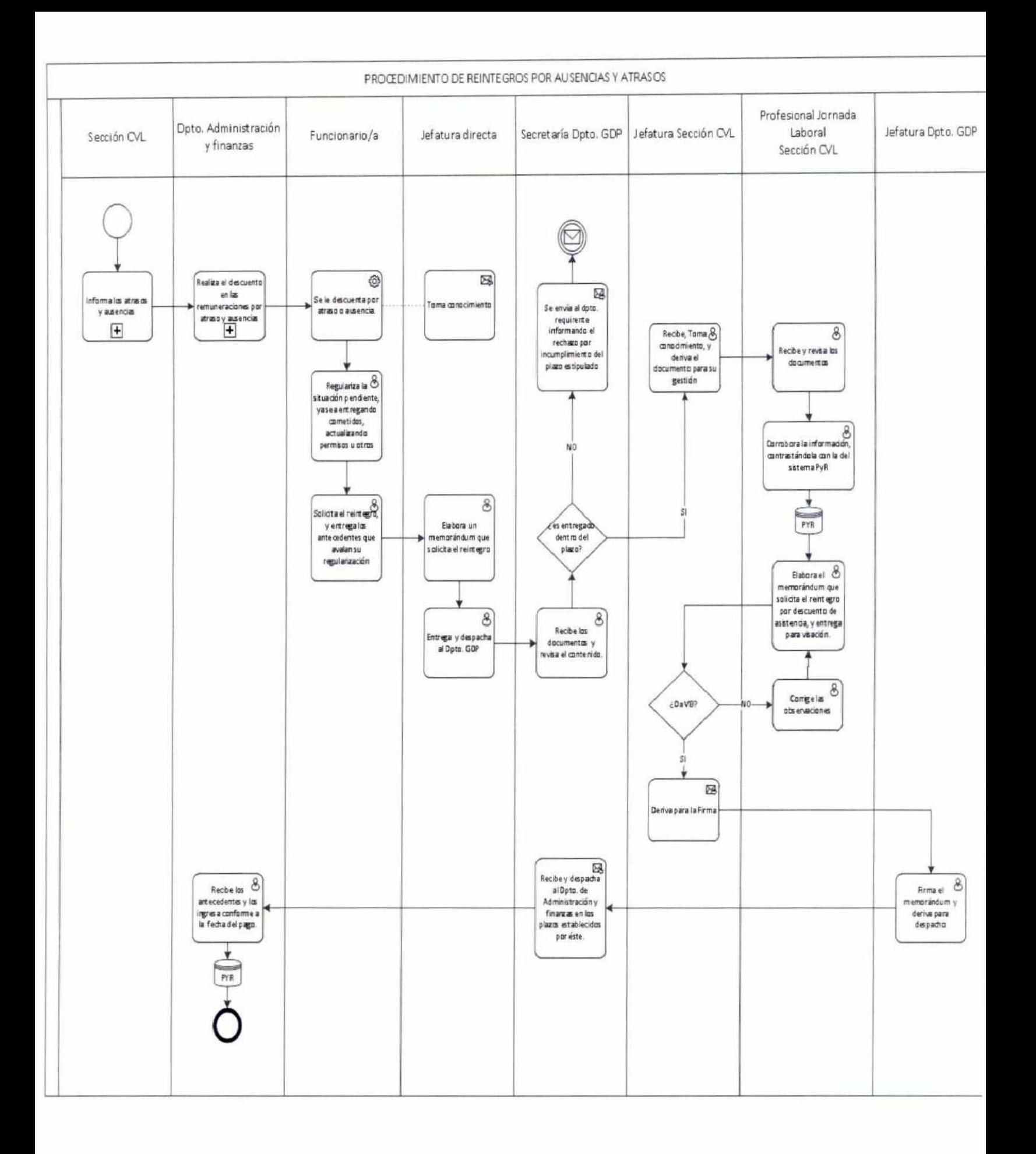

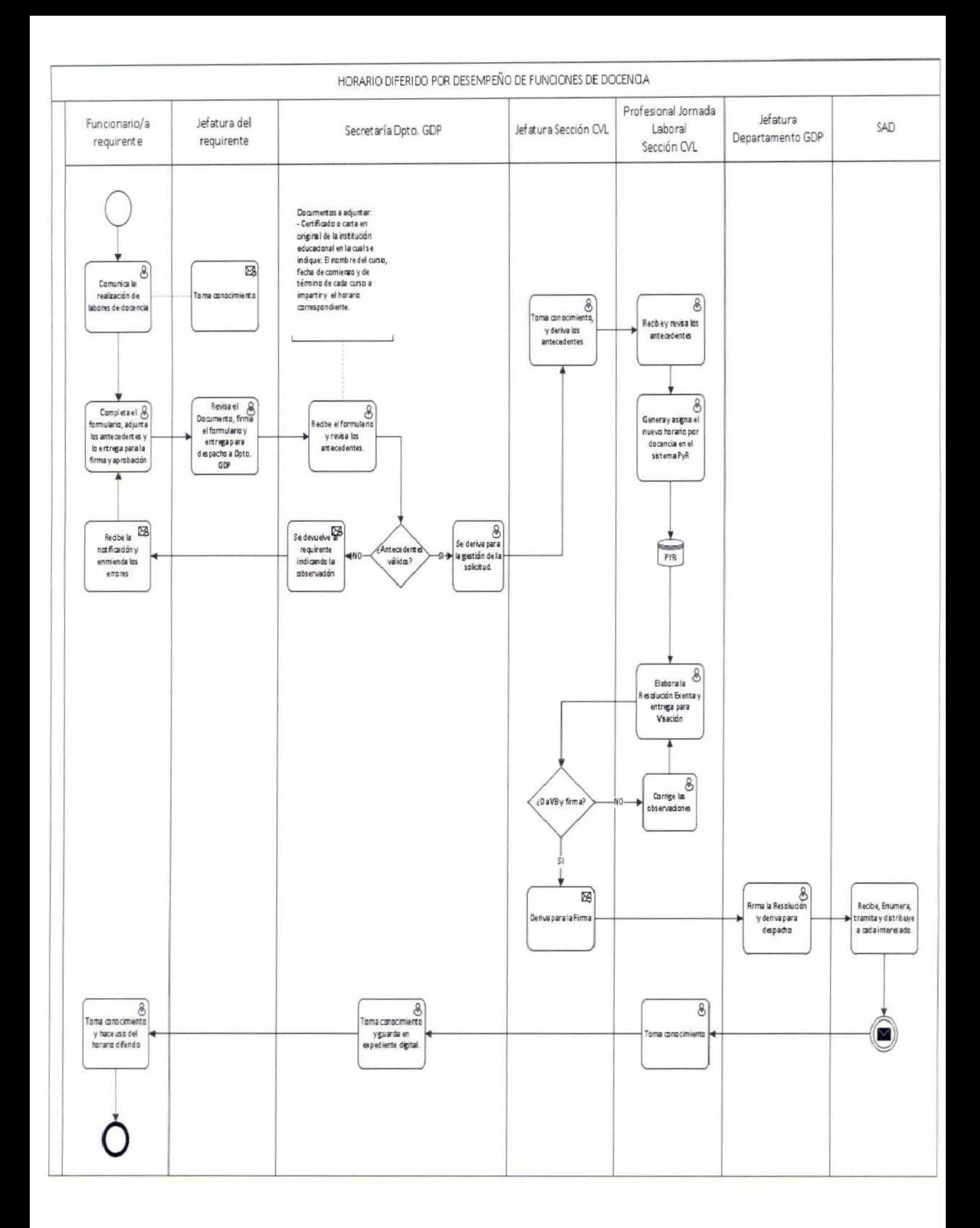

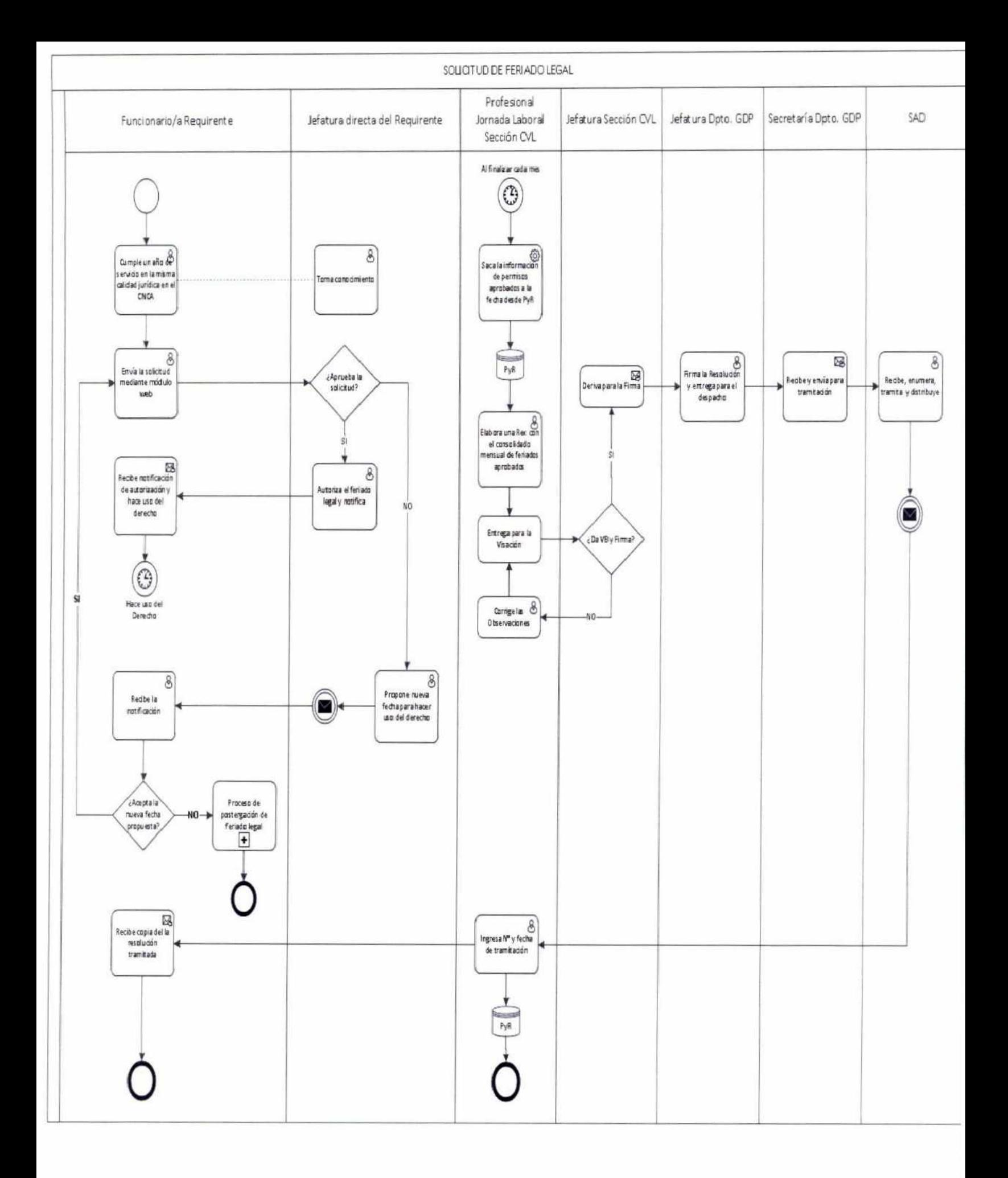

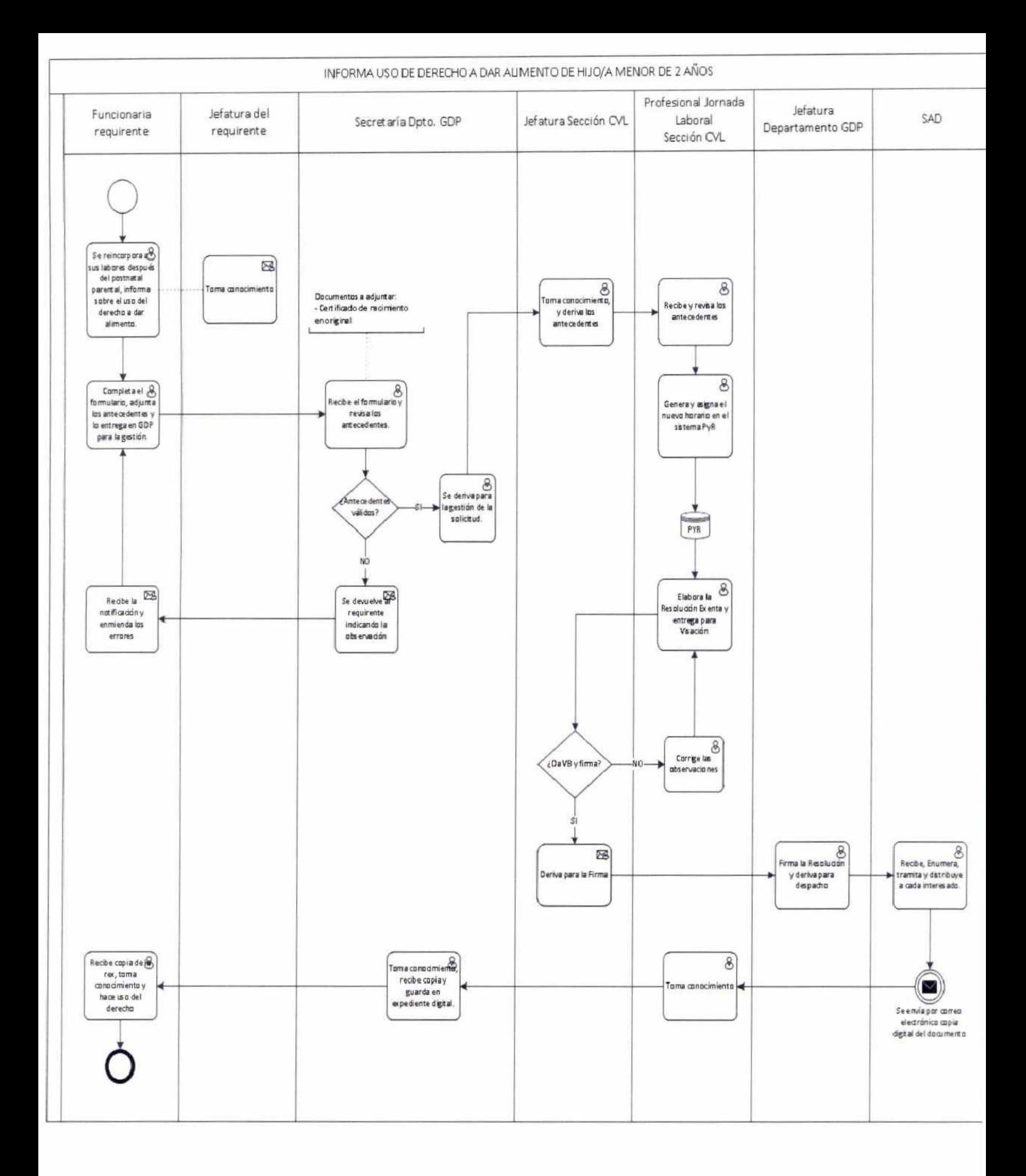

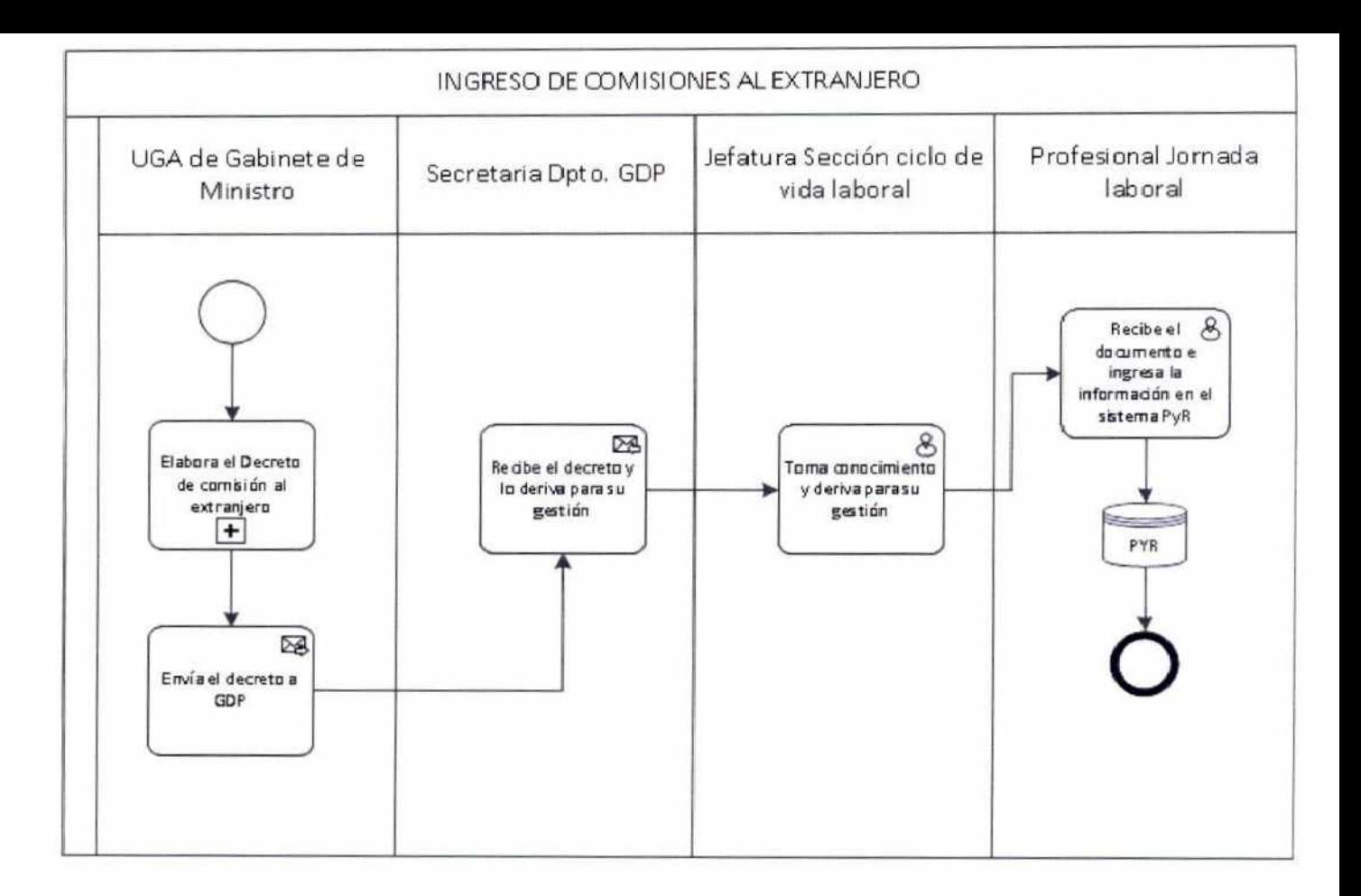

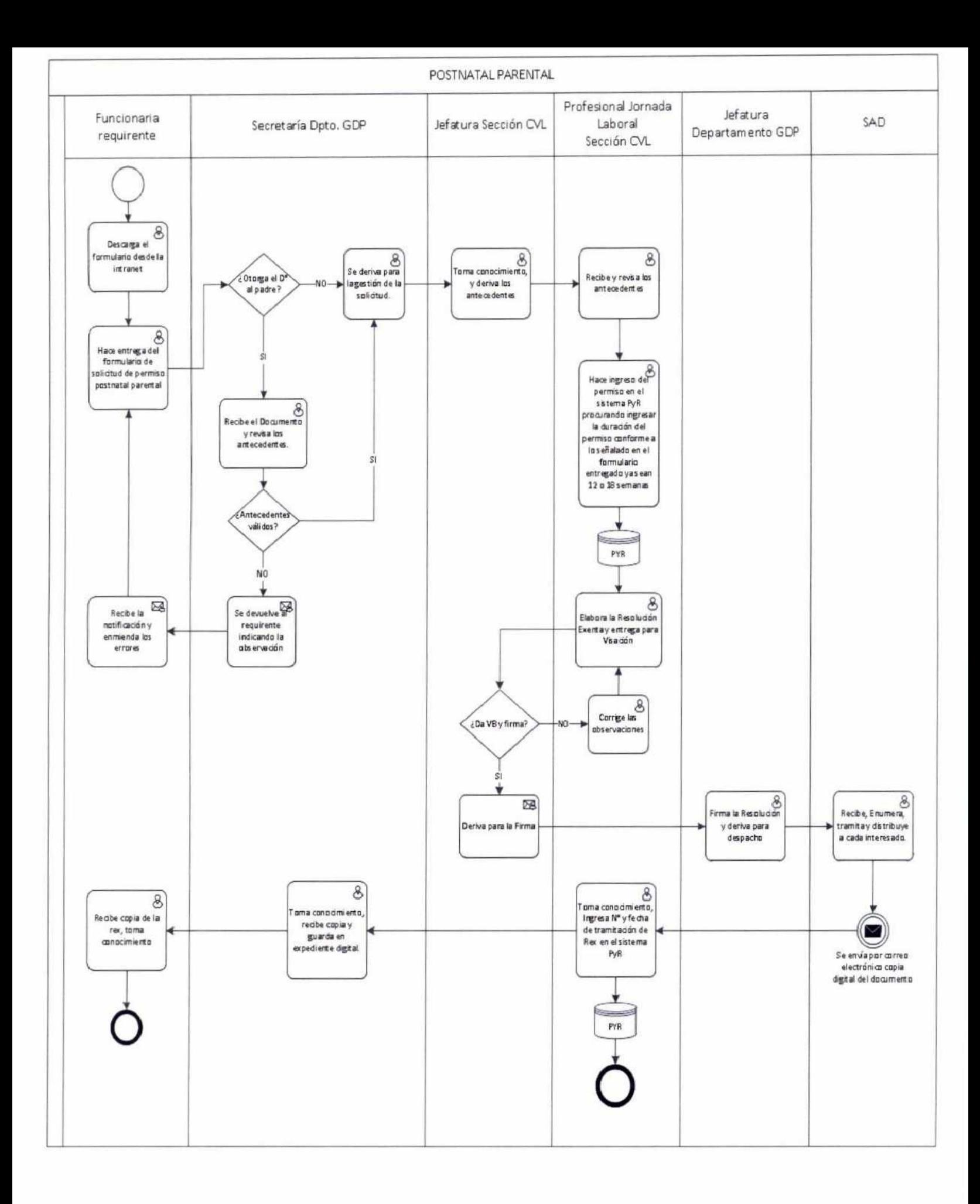

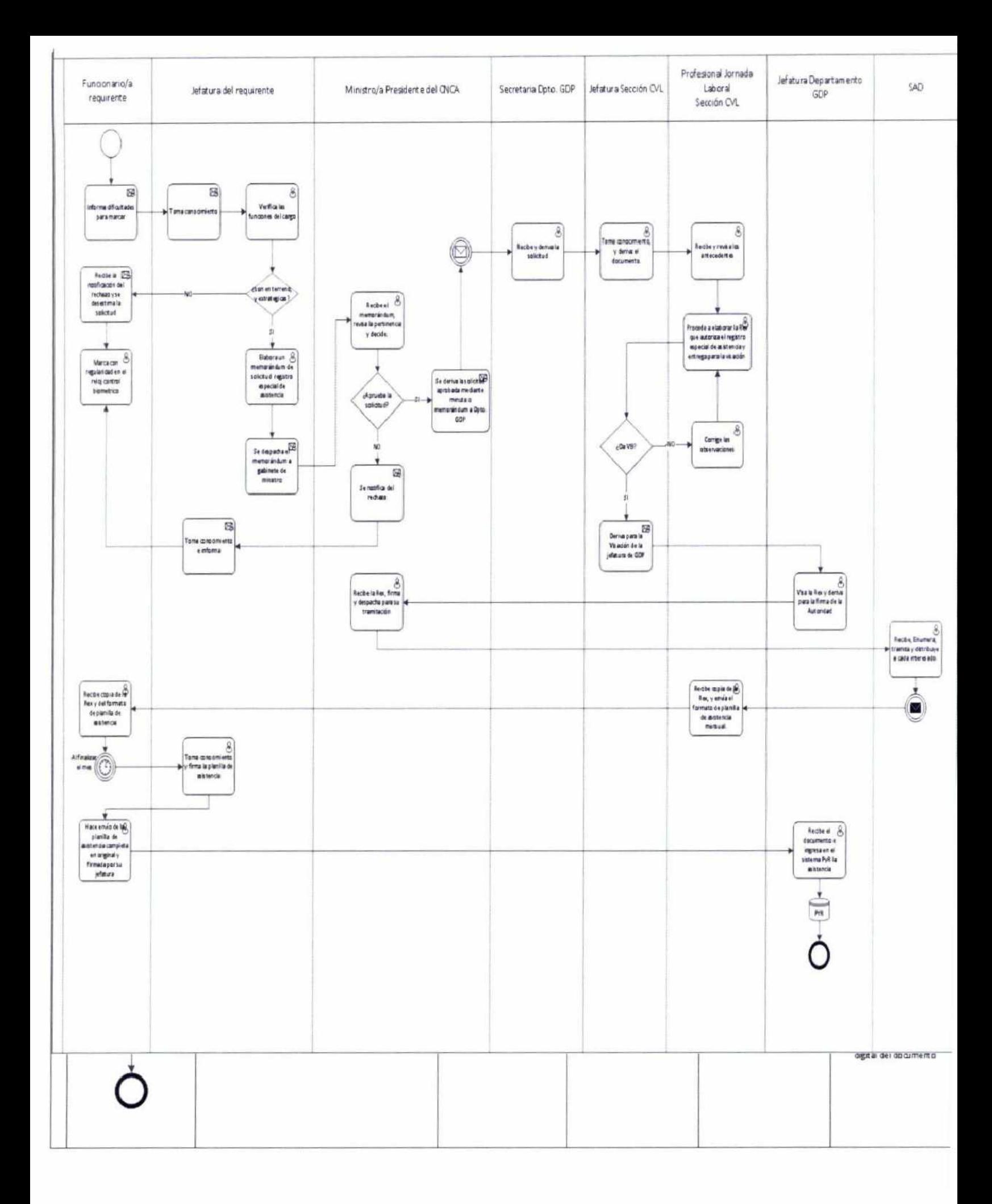

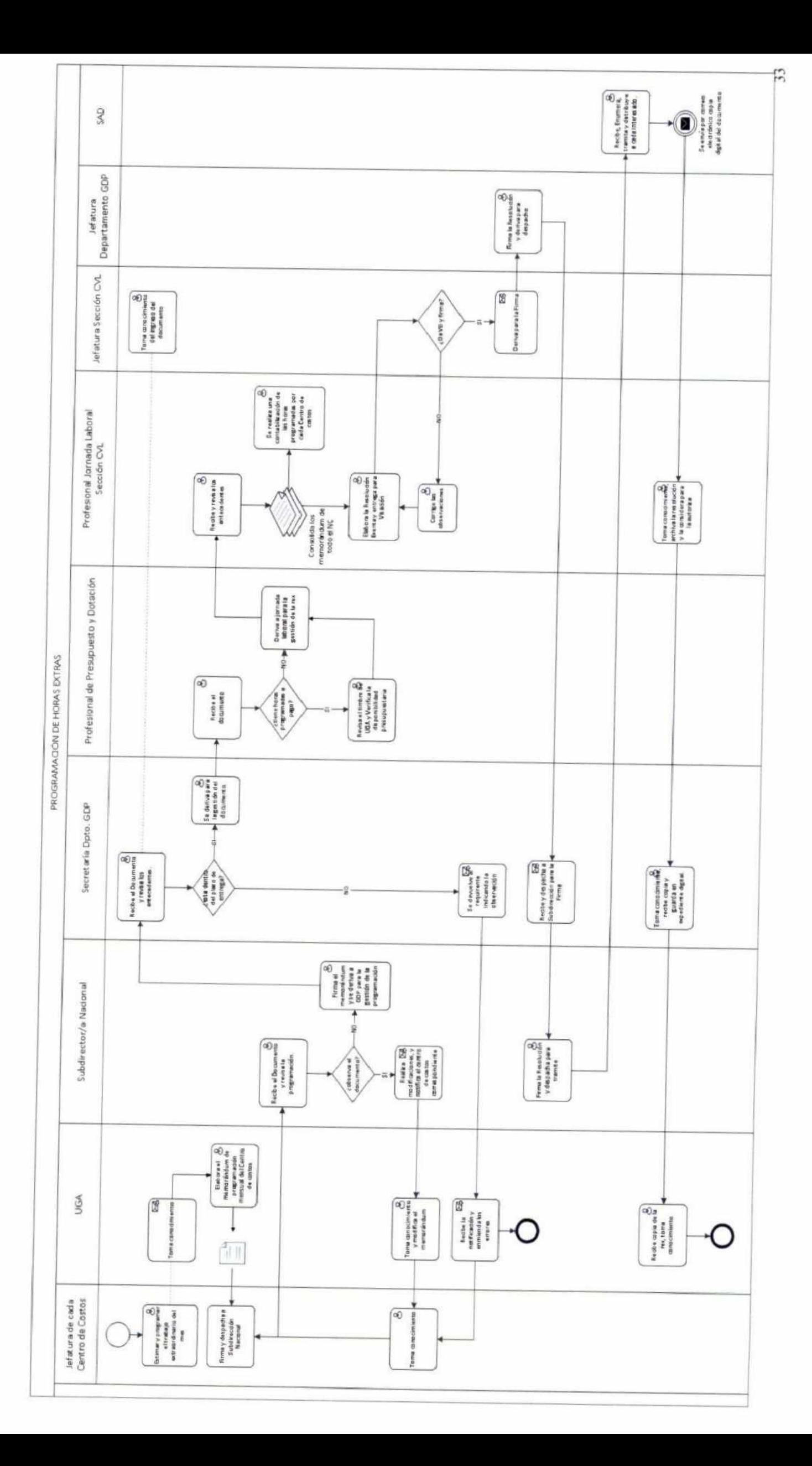

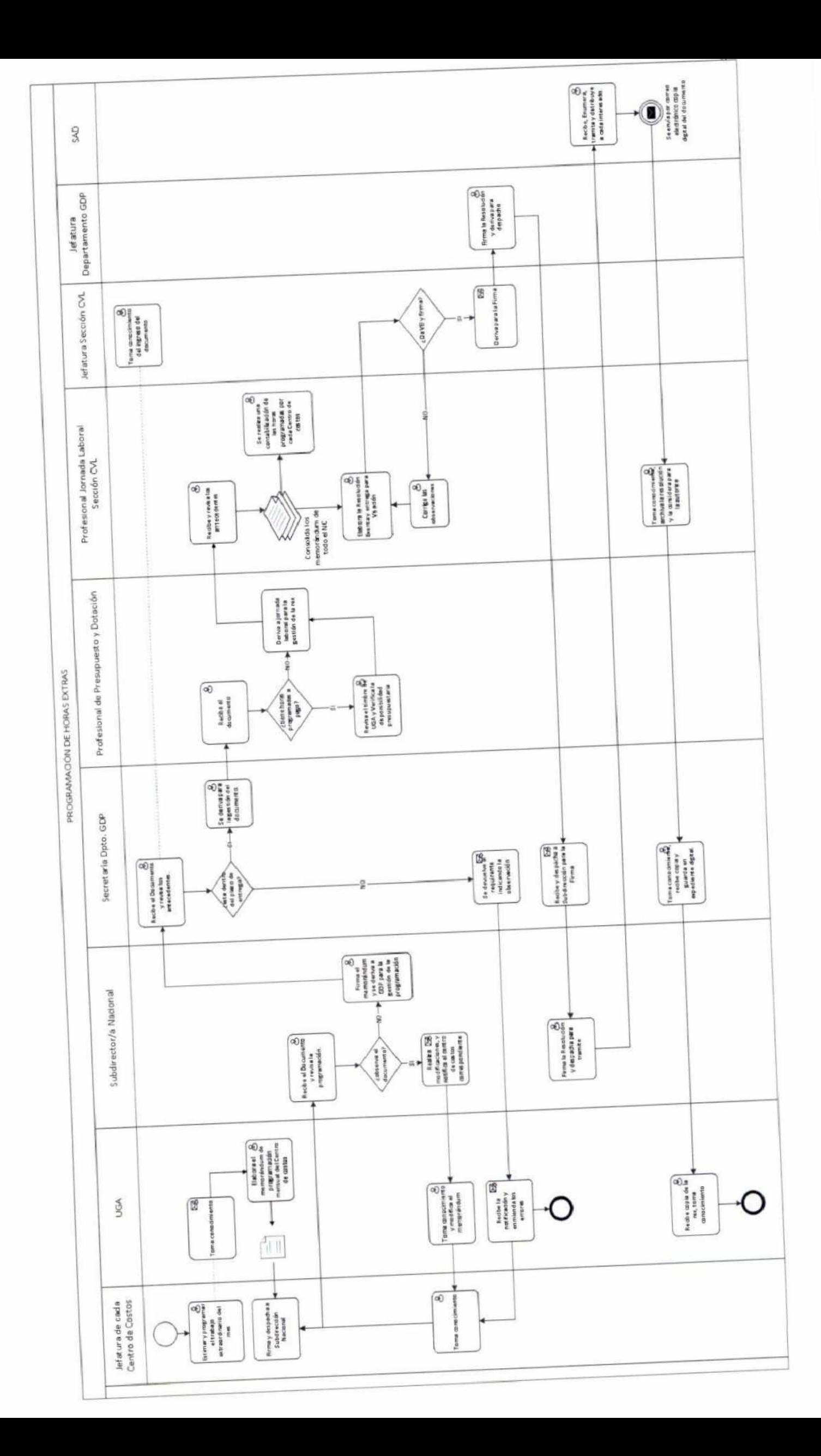

## **10.1 FORMATO ANEXO MEMORÁNDUM QUE PROGRAMA HORAS EXTRAS MENSUAL**

#### **MEMORANDUM N° XX/XXX**

Valparaíso, XX de **mes** XXXXX 20XX

#### **A: XXXXXXX XXXXXX XXXX SUBDIRECTOR/A NACIONAL**

#### **DE: NOMBRE JEFATURA XXXXXXXXX XXXXXXXXXX JEFE/A DEPARTAMENTO DE XXXXXXXXXX**

Junto con saludarle muy cordialmente, remito planilla de programación de horas extraordinarias y compensatorias a realizar por los/as funcionarios/as y trabajadores/as del Departamento XXXXXXX XXXXXXXX durante el **mes** de XXXXXXXXX:

#### **FUNCIONARIOS/AS PLANTA Y CONTRATA:**

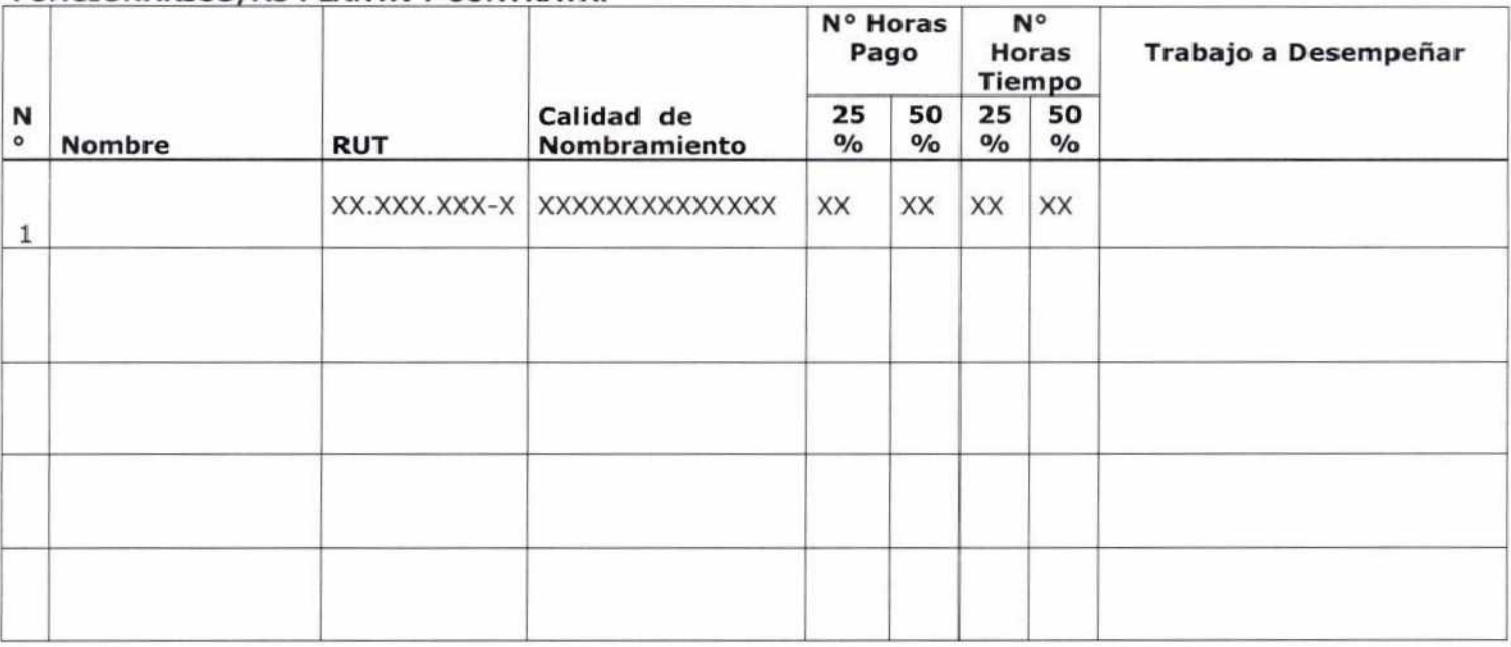

#### **TRABAJADORES/AS HONORARIOS**

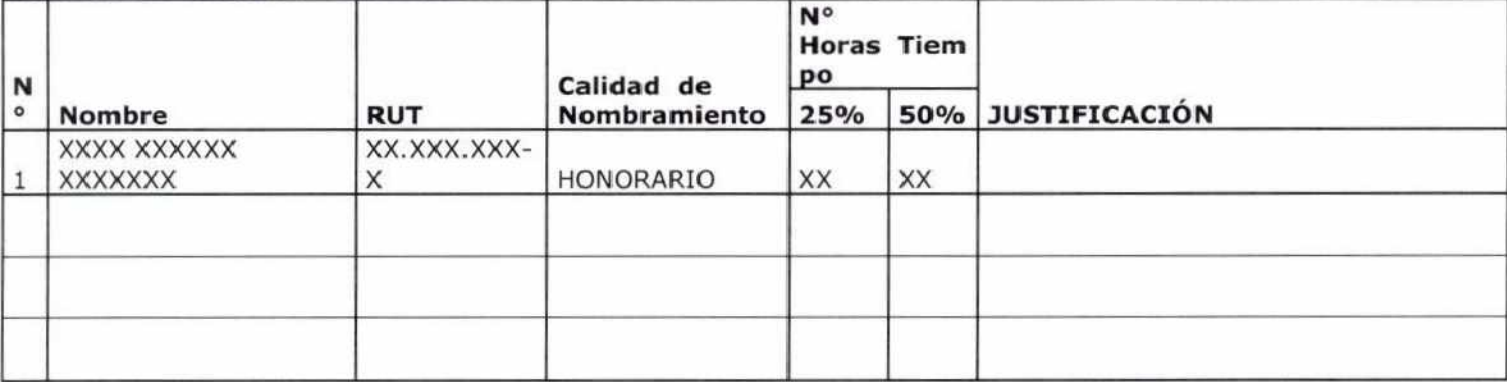

Sin otro particular, se despide atentamente,

#### **NOMBRE DE JEFATURA XXXXXXXX NOMBRE XXXXXX XXXX JEFE/A DEPARTAMENTO XXXXX XXXXX XXXXX CONSEJO NACIONAL DE LA CULTURA Y LAS ARTES CONSEJO NACIONAL DE LA CULTURA Y LAS ARTES**

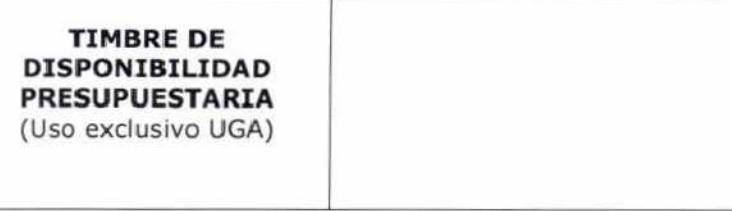

### OBSERVACIONES SUBDIRECCIÓN:

### 10.2 **FORMATO DE FORMULARIO DE SOLICITUD DE HORARIO DE DOCENCIA**

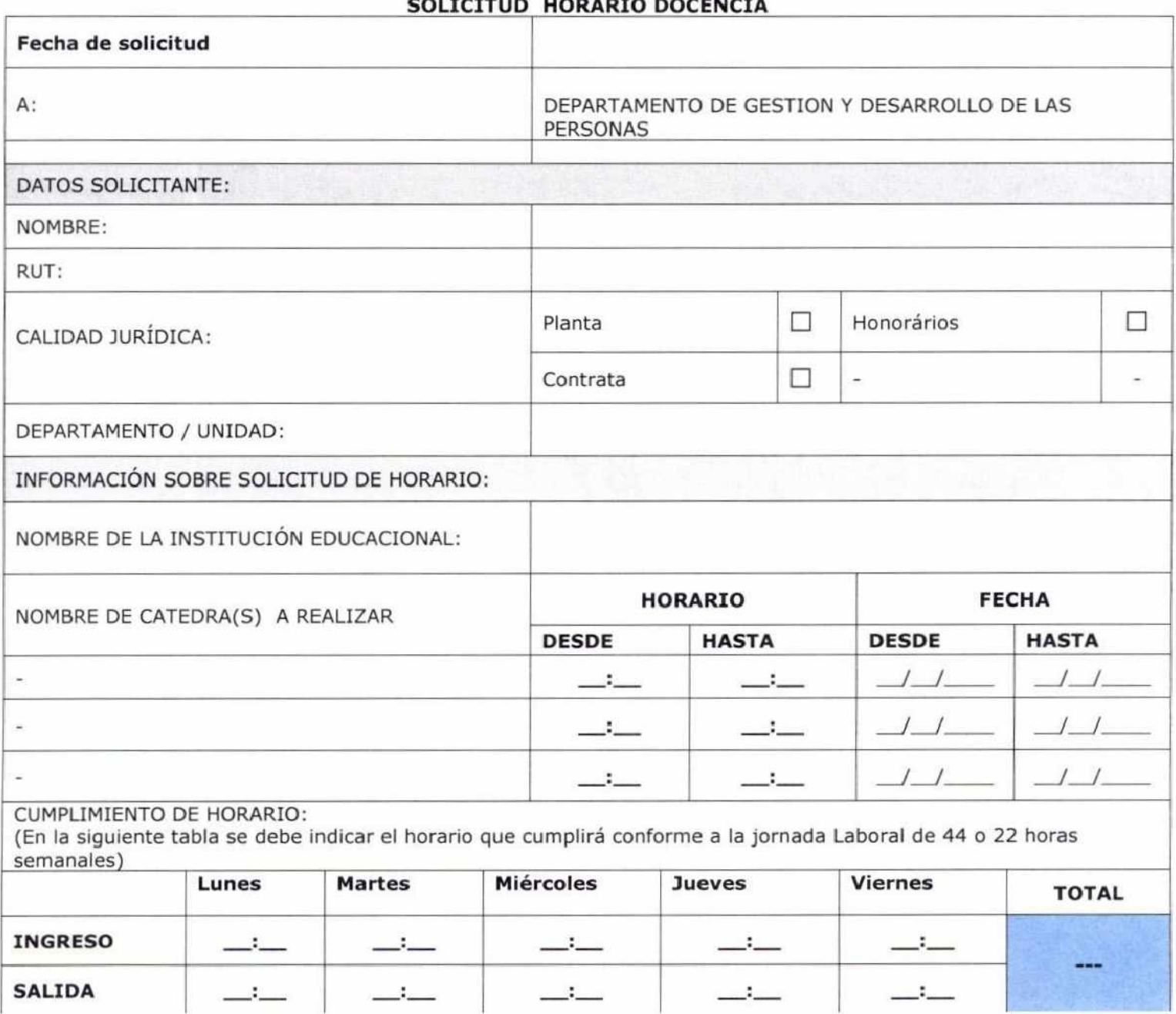

### **FORMULARIO SOLICITUD HORARIO DOCENCIA**

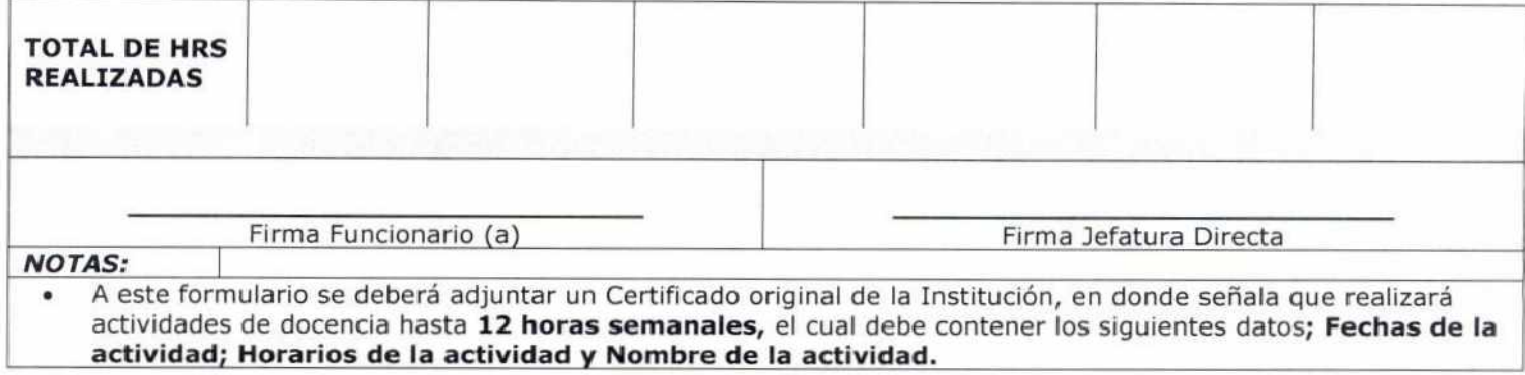

### **10.3 FORMULARIO DE SOLICITUD DE PERMISOS Y FERIADOS LEGALES**

## **SOLICITUD DE PERMISOS Y FERIADOS LEGALES**

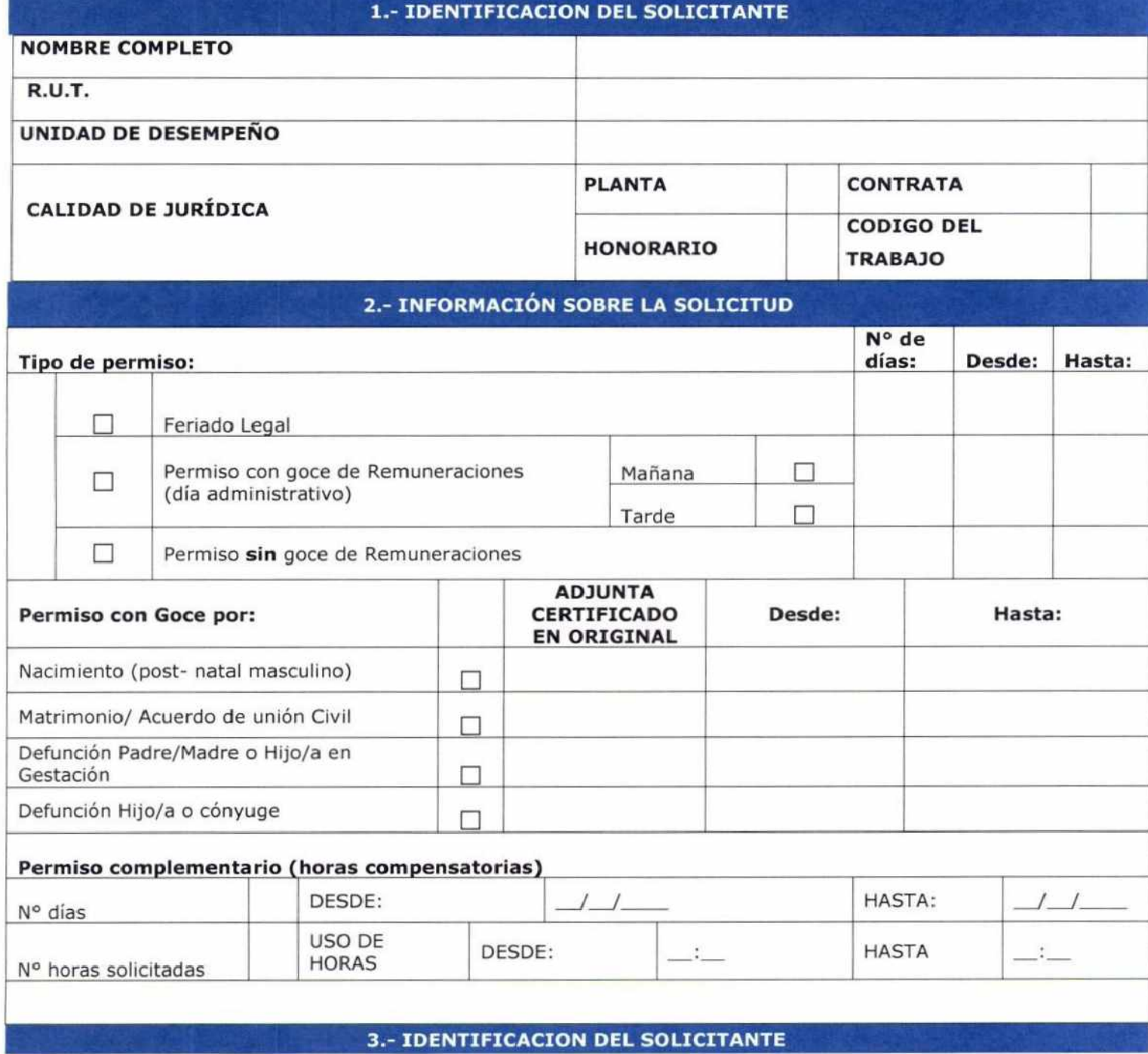

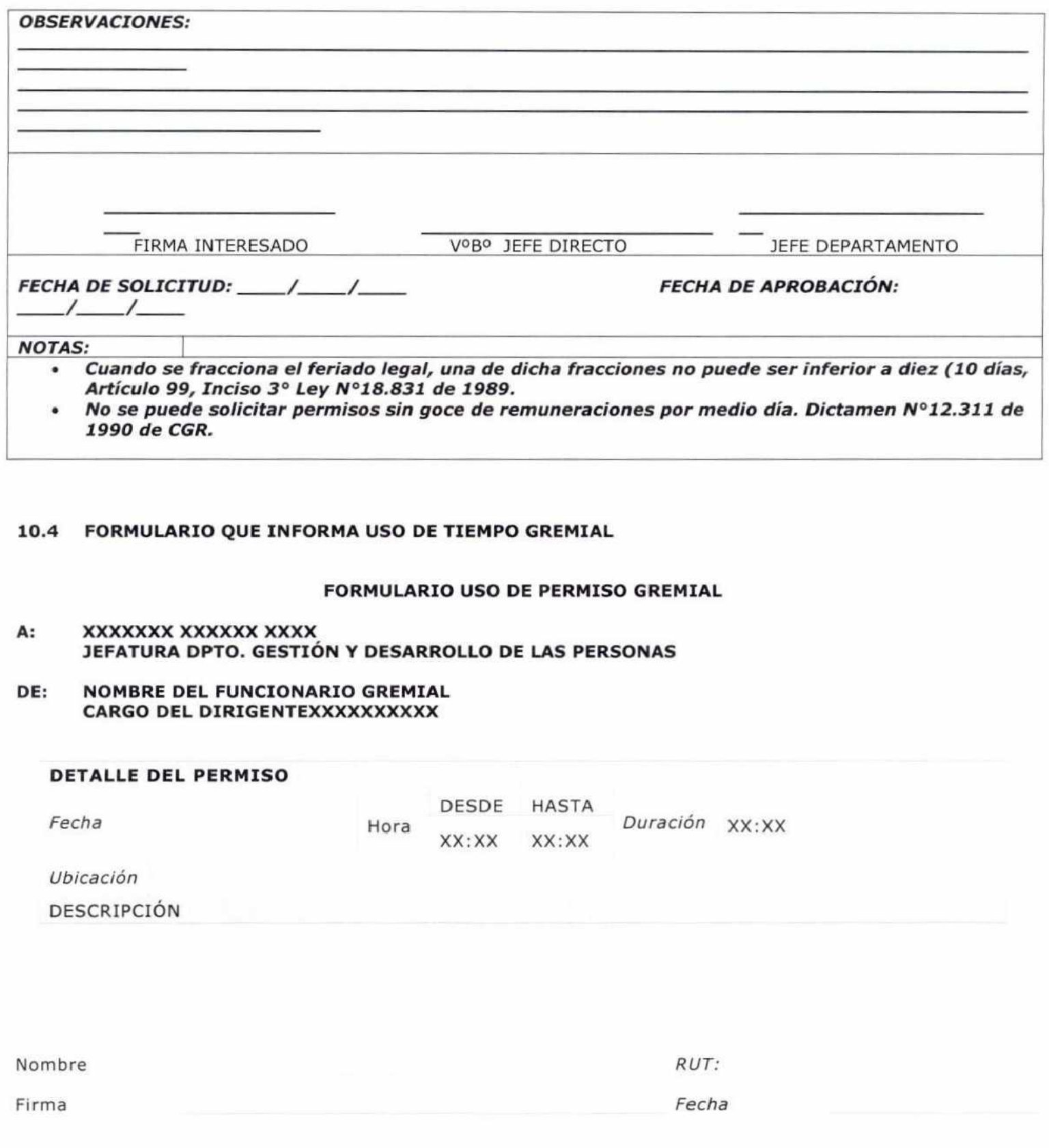

### **10.5 FORMULARIO INFORMA USO DE DERECHO A DAR ALIMENTO A HIJO/A MENOR DE 2 AÑOS**

### **FORMULARIO INFORMA USO DE DERECHO A DAR ALIMENTÓ**

**"Las funcionarias tienen derecho a disponer, a lo menos, de una hora al día para dar alimento a sus** 

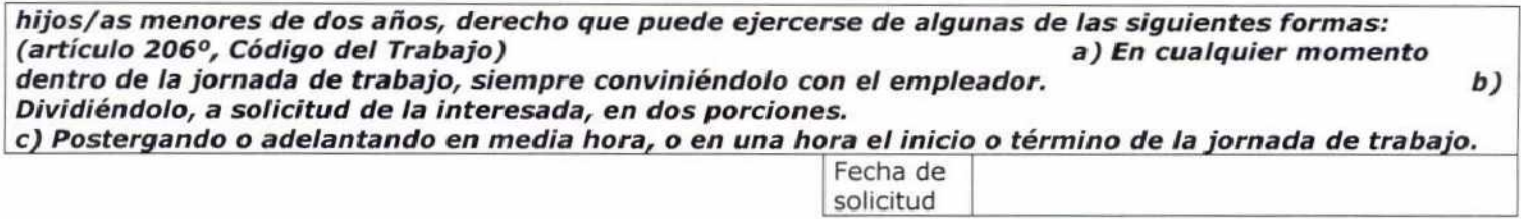

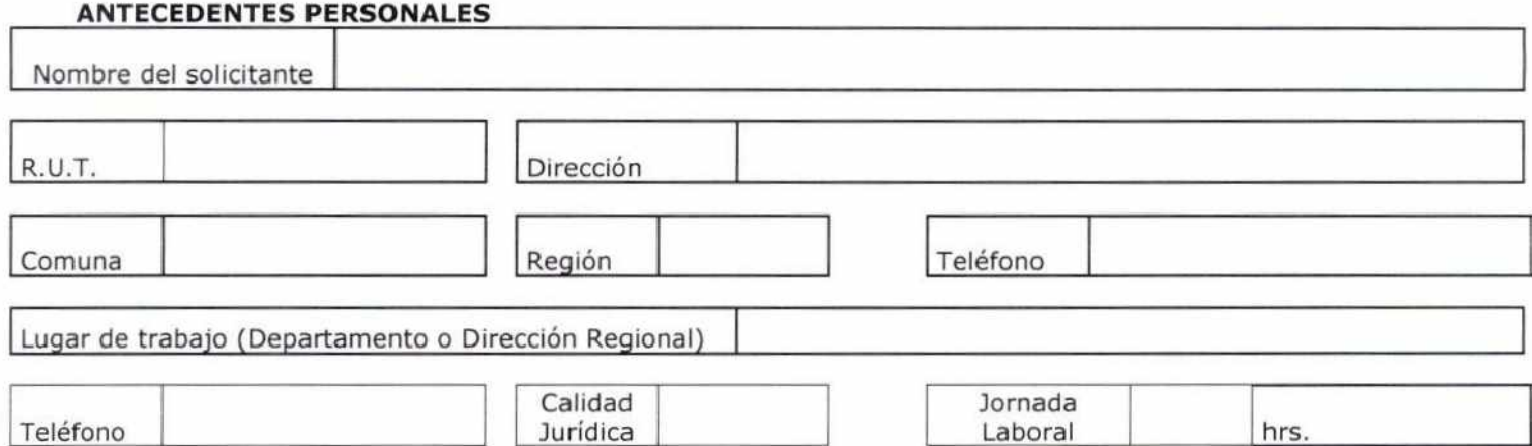

# **ANTECEDENTES DEL (A) CAUSANTE**

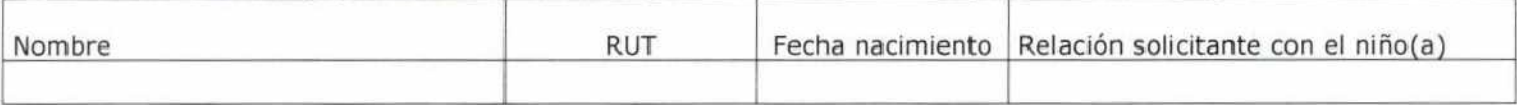

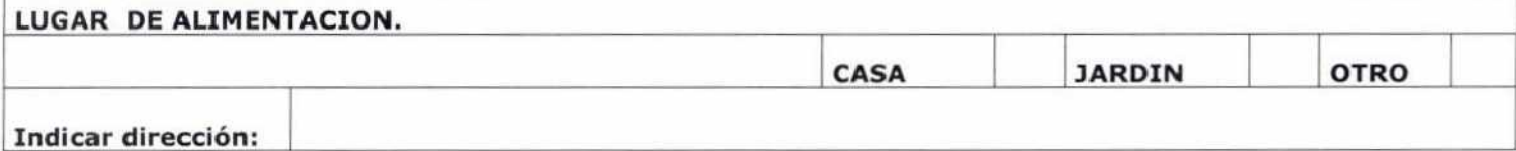

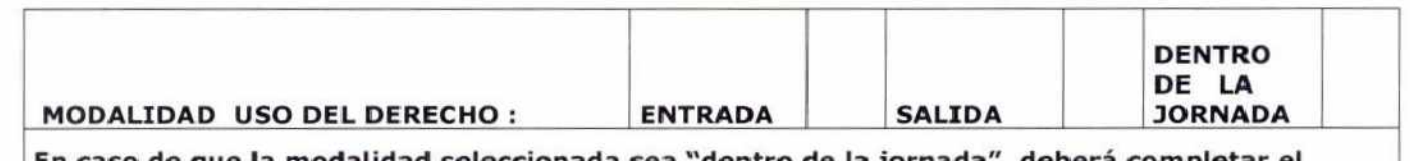

**En caso de que la modalidad seleccionada sea "dentro de la jornada", deberá completar el siguiente recuadro indicando el horario en el que se hará uso del derecho.** 

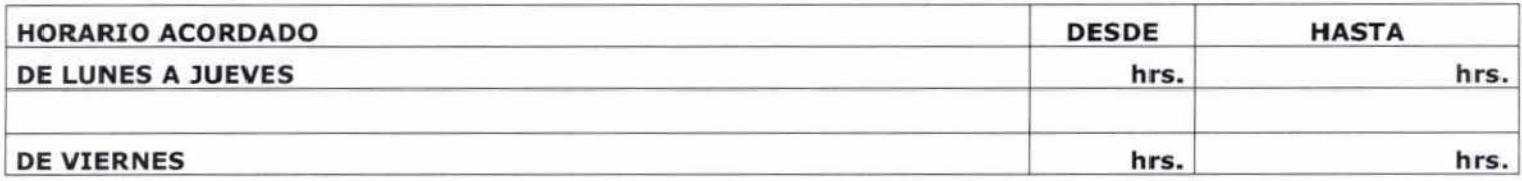

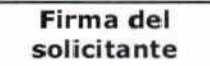

### **10.6 FORMULARIO DE INFORMA USO DEL DERECHO POST NATAL PARENTAL**

### **FORMULARIO SOLICITUD DE PERMISO POSTNATAL PARENTAL**

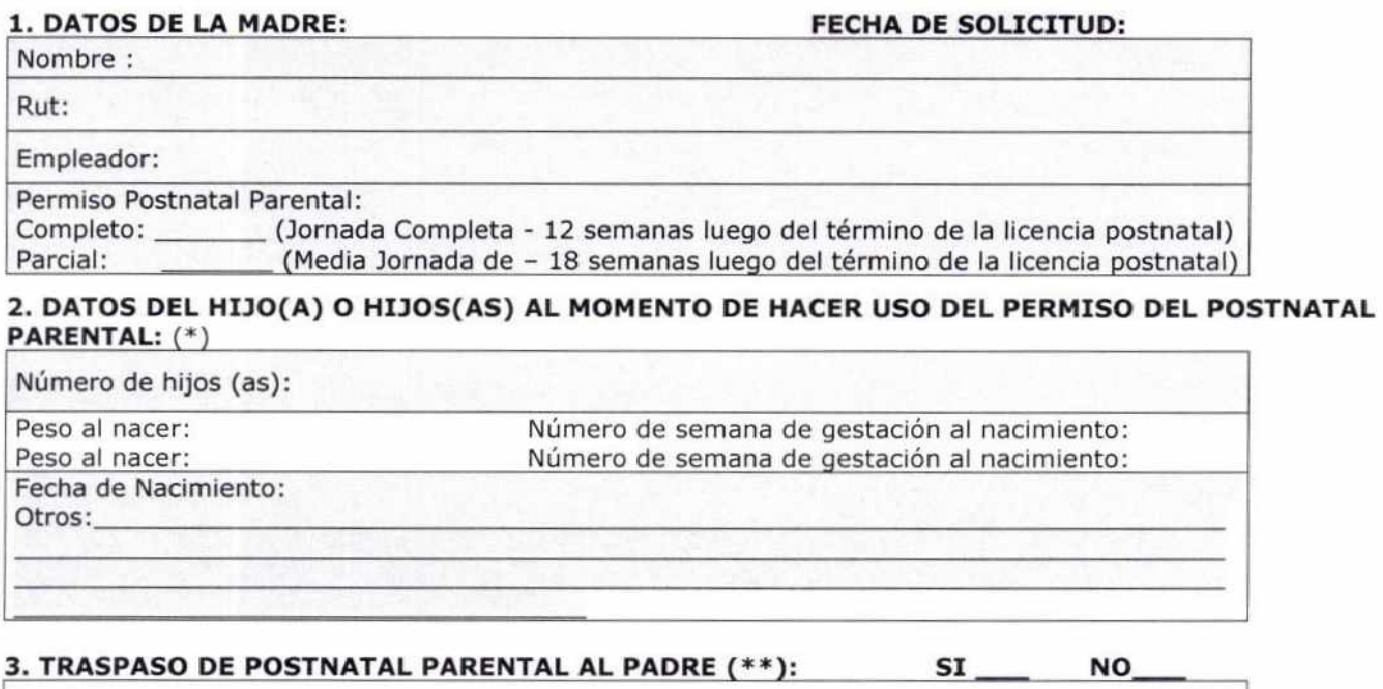

**Nombre del Padre:** 

**Tipo de Contrato:** 

**Empresa Empleadora:** 

**Número de semanas a traspasar:** 

**Fecha Comienzo: Fecha Finalización:** 

### **4. DOCUMENTOS ADJUNTOS PARA PRESENTAR EN CASO DE TRASPASO AL PADRE:**

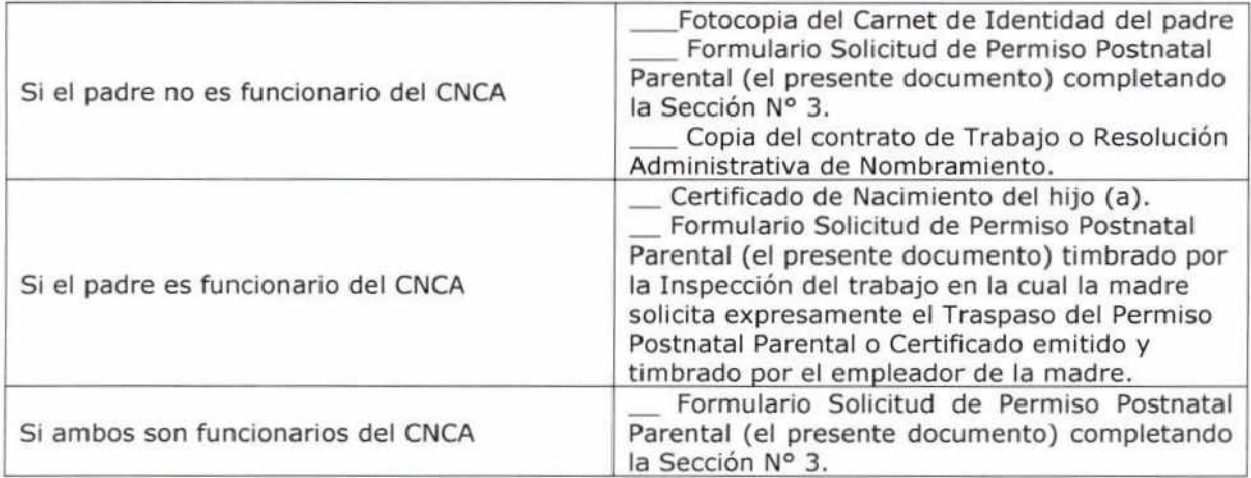

#### **IMPORTANTE:**

**El padre deberá dar aviso a su empleador mediante este formulario, con diez días de anticipación a la fecha en que hará uso del permiso, con copia a la Inspección del Trabajo que corresponda, de acuerdo al lugar en que cumple labores. En caso que el padre sea funcionario del CNCA, la madre deberá traer firmado y timbrado el Formulario por su empleador y entregar una copia a la Inspección del Trabajo, con diez días de anticipación a lo menos en el que hará uso del permiso.** 

**(\*) Existen beneficios que extienden el Permiso de Postnatal Parental, en caso de hijos prematuros, hijos que hayan pesado menos de 1.500 gramos al nacer y/o en caso parto múltiple.** 

**(\*\*) Completar en caso que la madre desee traspasar semanas de permiso postnatal al padre. Las semanas posibles**  de traspasar debe ser posteriores a la 6<sup>a</sup> del permiso postnatal parental y ubicarse en el lapso final del permiso. Si la **madre se toma 12 semanas a jornada completa del Permiso Postnatal Parental, puede traspasar hasta 6 semanas al padre a jornada completa, como máximo (siempre considerando las 6 últimas). Si la madre se toma 18 semanas a media jornada, puede traspasar al padre hasta un máximo de 12 semanas a media jornada (siempre considerando las 12 últimas).** 

El padre deberá optar a la misma modalidad del Permiso Postnatal Parental adquirido por la madre, es decir, jornada completa o media jornada.

**FIRMA DE LA TRABAJADORA FIRMA DEL TRABAJADOR** 

ANÓTESE Y COMUNÍQUESE, ONSEJO NACIONAL WISTRO **RESIDENT MINISTRO PRES CONSEJO NACIONAL DE LA CULTURA Y LAS ARTES RAMIREZ IDE** 

### **DISTRIBUCIÓN:**

- Gabinete **De** Ministro
- Subdirección Nacional
- Departamento De Administración Y Finanzas •
- Departamento De Ciudadanía Cultural •
- Departamento De Comunicaciones •
- Departamento De Educación Y Formación En Artes Y Cultura •
- Departamento De Estudios •
- Departamento De Fomento De La Cultura Y Las Artes •
- Departamento Jurídico •
- Departamento De Patrimonio Cultural •
- Departamento De Planificación Y Presupuesto •
- Departamento De Pueblos Originarios •
- Departamento De Gestión Y Desarrollo De Las Personas •